# 2023年8月6日 > EZ Pix 使用体験記

EZ Pix は、W3WVG Richard さんが開発したアマチュア 無線家向けの画像通信ソフトウェアです。

送信画像に受信画像を貼付けたり、文字を挿入すること も出来ます。

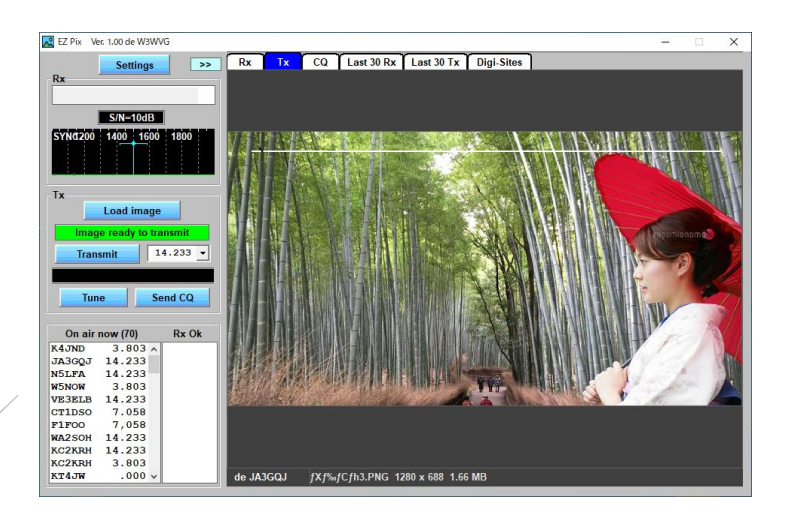

JA3GQJ

## 目次

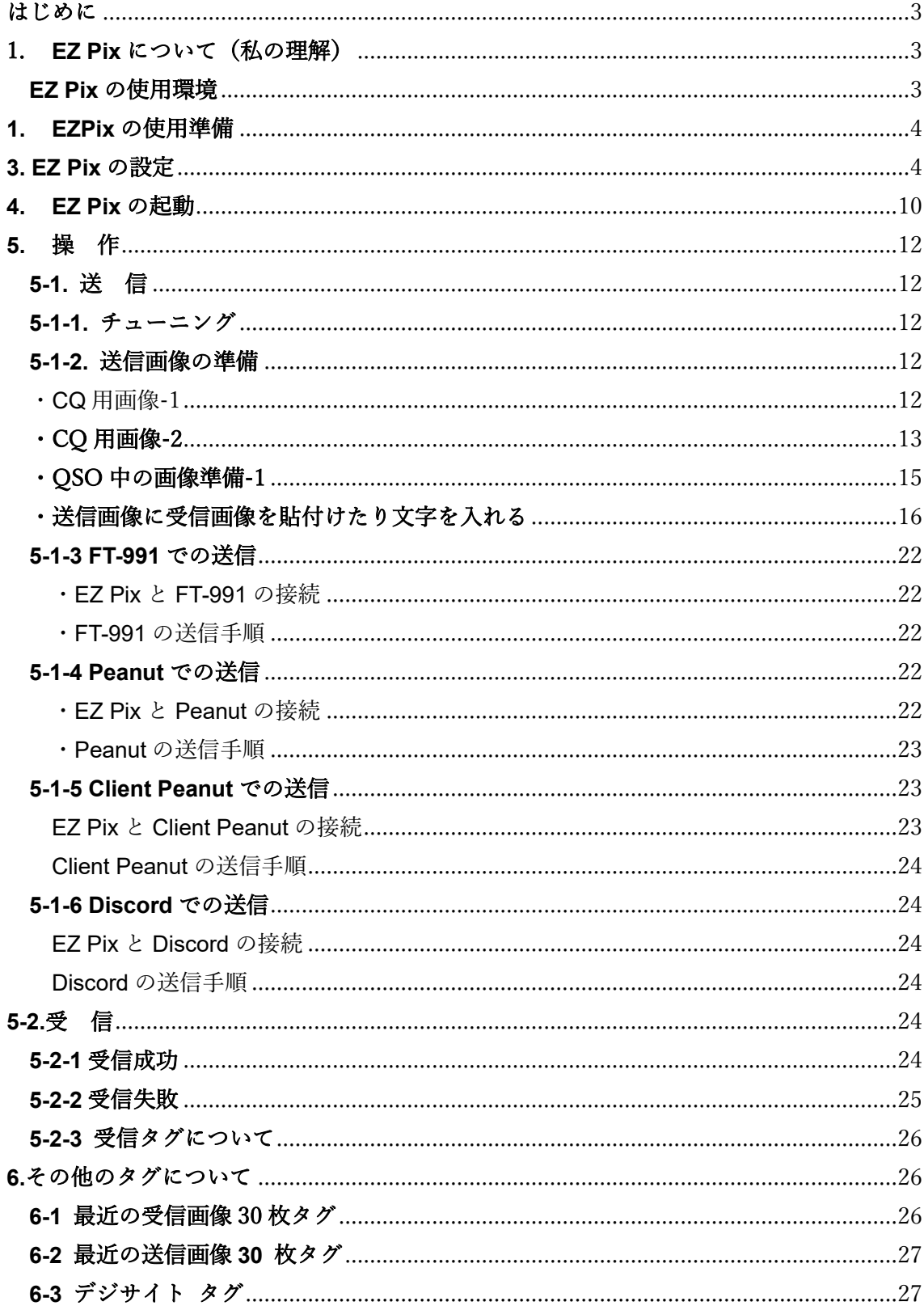

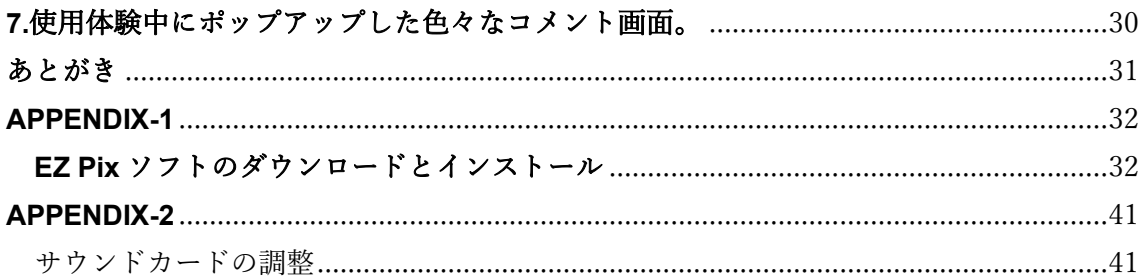

#### <span id="page-3-0"></span>はじめに

7.172Mhz で FT8 をワッチしていた時、EZ Pix という文字が書かれた画像を受信した。 早速、インターネットで検索、W3WVG リチャードさんのページからダウンロードした。 GMSK モードの定型文字を市販のトランシーバを使って送受信して画像交換をするソフト の様だが、Peanut、Client Peanut や Discord といったインターネットの会話用ソフトでも 快調に動作することも分かった。ここで、その使用体験を纏めておきたいと思う。

#### <span id="page-3-1"></span>1. **EZ Pix** について(私の理解)

FTP サーバーが EZ Pix を使用するためのポイントである。何故なら EZ Pix は FTP サーバーに自動生成したフォルダーに送信側の画像をアップロード(転送)して保存 する。そして、受信側は、送信側から送られる定型文字を含んだ GMSK 信号を解読して、 送信側が指定したフォルダーからその画像をダウンロードしてパソコンの画面に表示する プログラムであると理解している。EZ Pix は本来、トランシーバを使ってオンエアーで 使用するソフトではあるが、我々数名の仲間はこれをインターネットの会話ソフトである Peanut、Client Peanut や Discord で使用している。理論的なことは全く解らないが音声 信号のみならず MSK 信号もインターネット回線で使える事が面白い。

#### <span id="page-3-2"></span>**EZ Pix** の使用環境

- ・ FTP サーバー : 送受信画像保存の為の EZ PiX を使用する要であり、無料のレンタル サーバーを使用する。詳細[はここをクリックして、](http://radioham.mydns.jp/imgqso/画像通信に必要なftpサーバーについて.pdf)別冊「画像通信に 必要な FTP サーバーについて」を参照。
- ・パソコン: O S Windows10
	- $\mathcal{V} \Box \psi + \mathcal{V}$  Intel(R) Core(TM) i3-4150 CPU @ 3.50GHz
	- 実装 RAM 4.00 GB
	- システムの種類 64 ビット オペレーティング システム
- ・Digi Site:本来、受信画像を一般に公開する為の単独のソフトであるが、EZ Pix はその 機能を備えている。
	- 詳細[はここをクリックして、別](http://radioham.mydns.jp/imgqso/DigiSite使用体験記.pdf)冊「Digi Site 使用体験記」を参照。
- ・ Peanut:EZ Pix をインターネットで使用する為の通信手段。

詳細[はここをクリックして、別](http://radioham.mydns.jp/imgqso/Peanutで画像通信.pdf)冊「Peanut で画像通信」を参照。

・Client Peanut:EZ Pix をインターネットで使用する為の通信手段。

詳細[はここをクリックして、別](http://radioham.mydns.jp/imgqso/ClientPeanutで画像通信.pdf)冊「Client Peanut で画像通信」を参照。

- ・Discord:EZ Pix をインターネットで使用する為の通信手段。
	- 詳細[はここをクリックして、別](http://radioham.mydns.jp/imgqso/Discordで画像通信.pdf)冊「Discord について」を参照。

・Yaesu FT-991 : オンエアーで EZ Pix を使用するトランシーバとパソコンを USB ケーブルで繋いで使用する。USB ケーブルを使う方法は、Yaesu FT-991 の 取説やインターネットの JTDX (WSJTX) の FT8 設定などの記事を参照。

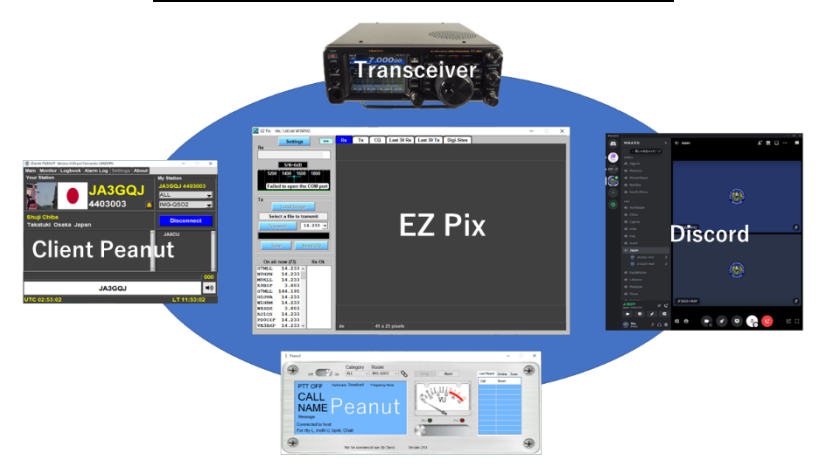

#### **EZ Pixi** に対応できるディバイスとソフト

#### <span id="page-4-0"></span>**1. EZPix** の使用準備

[ここをクリックして、](#page-32-0)巻末の APPENDIX-1 を参照してソフトのダウロードとインストール が終わると EZ Pix が自動的に起動する(図-2-1 の)。ボタンは「Setting」だけが機能する ようになっている。

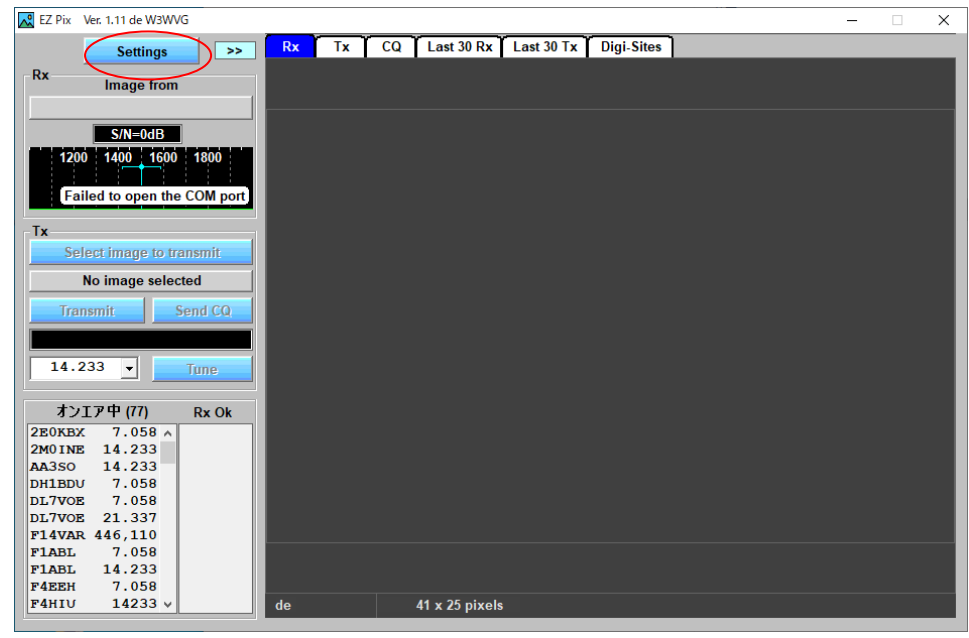

図**-2-1**

#### <span id="page-4-1"></span>**3. EZ Pix** の設定

図 3-1-1 の Settings ボタンをクリック → ポップアップしたリストの「EZ Pix Settings」 をクリック → ※1

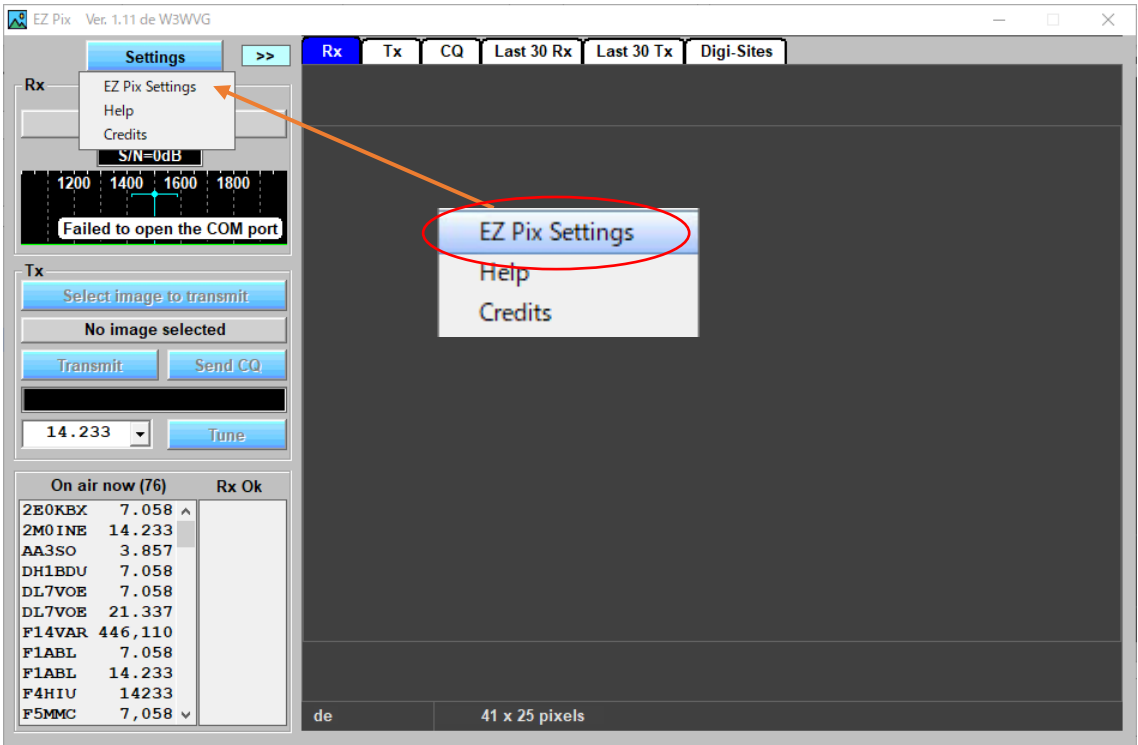

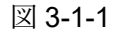

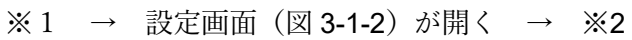

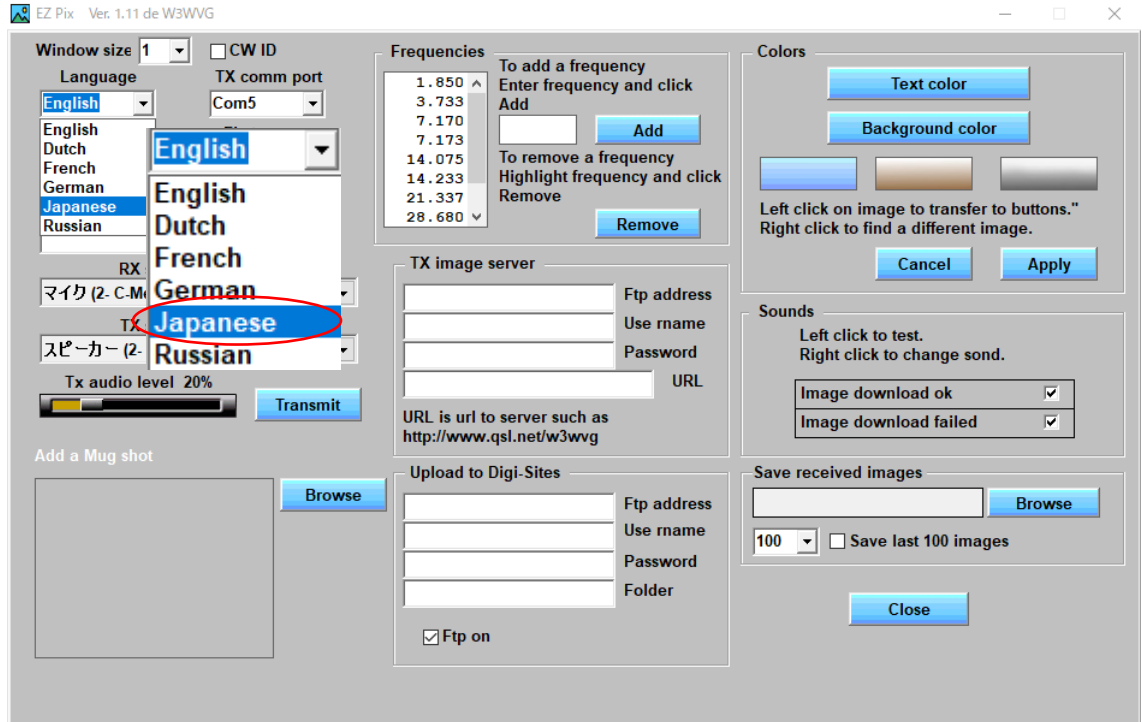

※2 → Language のプルダウンメニューから Japanese を選択 → 表示が日本語に 変わる(図 3-1-3)ただし、2023-07-14 現在一部英語表記が残っている。

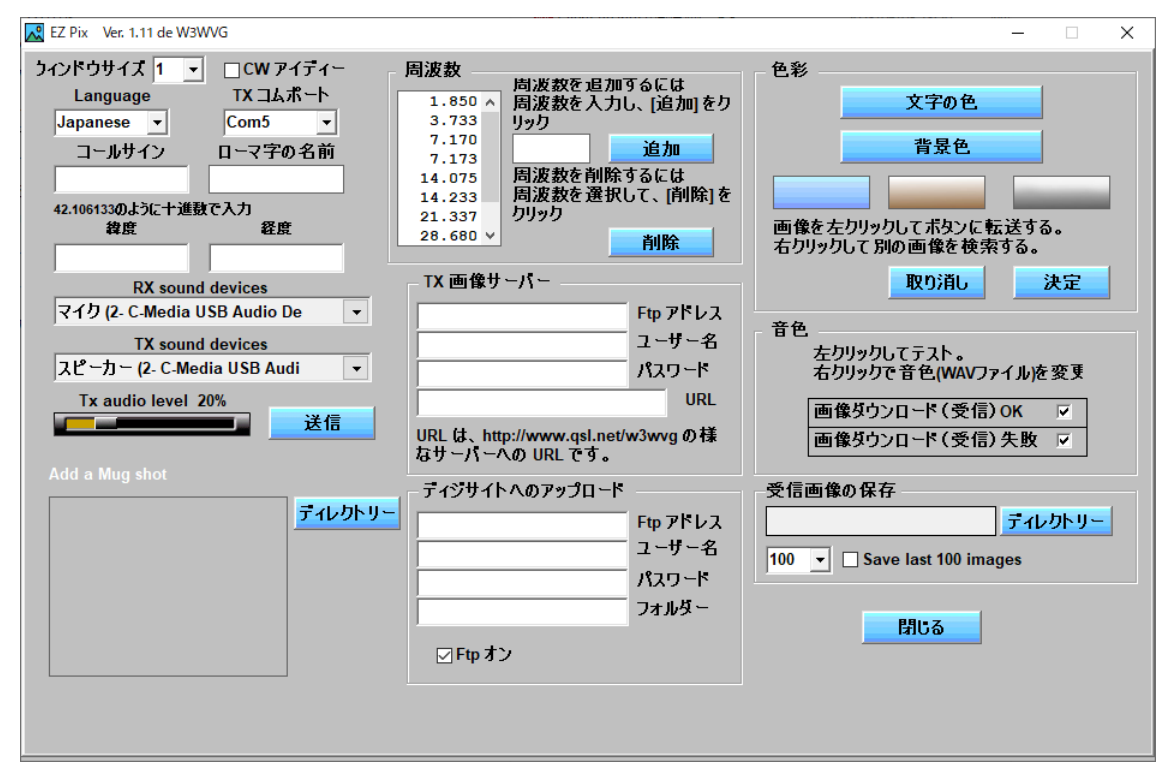

図 3-1-3

以下は設定画面(図 3-1-3)の項目に対応させた、必要事項の入力方法等の記録である。

ウィンドウサイズ **=** ディフォルトの「1」。 **CW** アイディー **=** 送信しないのでチェックマーク無し。 コールサイン **=** 自局のコールサインを大文字で入力。小文字で入力しようとすると

図 3-1-4 の「コールサインの入力に限る。大文字で4文字から6文字であること。9秒 以内に閉じます。」というような英文のコメントが出る。

> ort  $\overline{\phantom{a}}$ ۸

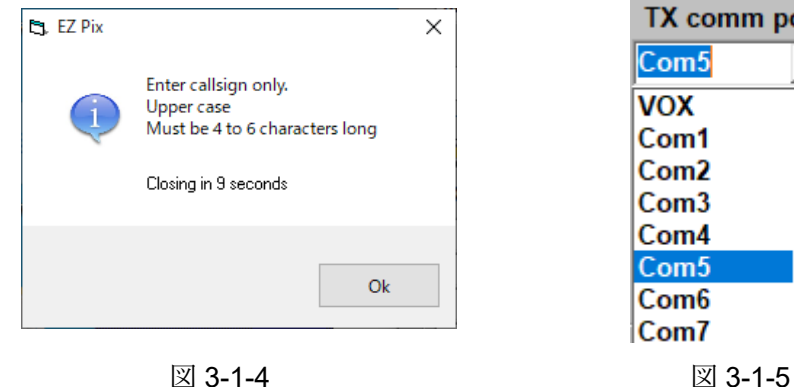

- **Tx** コムポート **=** TX コムポートは FT991 用に「仮想 COM ポートドライバー CP210X Universal Windows Driver」をインストールしているのでプルダウンメニュー (図 3-1-4)から「Com5」を選択。インターネットで Peanut や Discord との組み 合わせで使う時や、無線機に「Signalink」等を装着している場合は「VOX」を選択。 ファーストネイム **=** 自分の名前をローマ字で入れる。
- 言 語 **=** Japanese(日本語)を選択。
- 緯度 **=** 緯度を十進数で入力
- 経度 **=** 経度を十進数で入力
- **RX Sound device**(**RX** サウンドカード) **=** ディフォルトで減容カードが選択されて いる。一般論としてサウンドカードについて巻末の APPENDIX-2 に詳細を記録 した。
- **TX Sound device** (**TX** サウンドカード) **=** ディフォルトで減容カードが選択されて いる。一般論としてサウンドカードについて巻末の APPENDIX-2 に詳細を記録 した。
- 送信音声レベル **=** 送信音量調節はサウンドカードのスピーカーとマイクとの関係が あったのでカットアンドトライで行った。
- 送信ボタン **=** このボタンをクリックしてオーディオの出力(送信)レベルを調整する。

Add a Mug shot = 顔写真を読み込む(私はロゴマークを読み込んだ)

#### 周波数フレーム(枠)

追加ボタン **=** このボタンの左の空白に自分が希望する運用周波数を入力してこのボタン をクリックすると希望周波数がリストに追加される。

削除ボタン **=** 左のリストから周波数を選択してこのボタンをクリックして削除する。

#### **TX** 画像サーバー フレーム(枠)

**Ftp** アドレス **=** FTP サのバーのアドレスを入力する。(レンタルサーバーのデータ)

特に注意しなければならなかった点は FTP サバーのアドレスの入力方法であった。 「http://radiotktk.php.xdomain.jp」と言う様にルートディレクトリーだけで よかった。例えば「http://radiotktk.php.xdomain.jp/」と言う様に最後に「/」(スラッシュ)を 付けたり、「http://radiotktk.php.xdomain.jp/img」などと余分なフォルダーがあるとエラーの元に なった。何故ならソフト EZPix はルートディレクトリーに「EZPix」という名前のフォルダー を自動生成して最終的に「http://radiotktk.php.xdomain.jp/EZPix」という送信画像用の URL に なるような仕掛けがあるらしい。

ユーザー名 **=** ユーザー名を入力する。(レンタルサーバーのデータ) パスワード **=** パスワードを入力する。(レンタルサーバーのデータ) ディジサイトへのアップロード フレーム(枠)

**Ftp** アドレス **=** FTP サのバーのアドレスを入力する。(レンタルサーバーのデータ) 今度は画像送信用と同じレンタルサーバーの中に「image」いう名前のフォルダーを 作って「http://radiotktk.php.xdomain.jp/image/image1」とした。 今思うとフォルダ無しで「http://radiotktk.php.xdomain.jp/image1」としてもよかった。 理由はレンタルサーバーには机の引き出しの様にフォルダーを沢山作ってファイルのグル ープ分けをしているのだが、サーバーの使用目的を EZPix とデジサイトに限定するなら送 信画像用「EZPix」という名前のフォルダーが自動生成されているので、受信画像がルート 直下に保存されても送受信の画像は容易に見分けがつくので問題ないと思うから。 尚、image1 はフォルダーではなくファイル名であり、受信画像には JPEG 形式で image1 から image30 の 30 枚分のファイル名が自動で割りつけられる。31 枚目の受信画像は image1 になり image29 が image30 になってトコロテンを押し出すようにファイル名が順 送りされる仕掛けになっているようだ。

ユーザー名 **=** ユーザー名を入力する。(レンタルサーバーのデータ)

パスワード **=** パスワードを入力する。(レンタルサーバーのデータ)

フォルダー **=** レンタルサーバーに私の作ったフォルダー名「image」を入力

**Ftp** オン **=** ここにチェックマークがあると設定したデジサイトに受信画像が自動的に アップロードされる。チェックマークを外すと画像はアップロードされない。

#### 色彩 フレーム(枠)

背景色ボタン **=** このボタンのクリックでポップアップする画面 (図 3-1-6)で背景色を変えられるようだが、ここはディフォルトの ままにしておく。

取り消しボタン **=** このボタンをクリックして選択を取り消す。

決定ボタン **=** このボタンをクリックして選択した色を適用。

#### 音色 フレーム(枠) 図 3-1-6

OK キャンセル

画像ダウンロード(受信)**OK =** チェックマークがあると画像ダウンロード(受信 OK の時)音が出る。ここをマウス左クリックでその音色がチェックできる。

マウス右クリックで音色(WAV ファイ)が変更できる。

画像ダウンロード(受信)失敗 **=** チェックマークがあると画像ダウンロード(受信) 失敗の時、音が出る。ここをマウスの左クリックでその音色がチェックできる。また、 マウス右クリックで音色(WAV ファイル)が変更できる。

#### 受信画像の保存 フレーム(枠)

ディレクトリー **=** このボタンをクリックして受信画像の保存先のフォルダーを決める

#### 受信画像保存数 **=** 左の数字で受信画像の保存枚数を決めてチェックマームを入れる 図 3-1-7 は設定の一例を記録したもの。

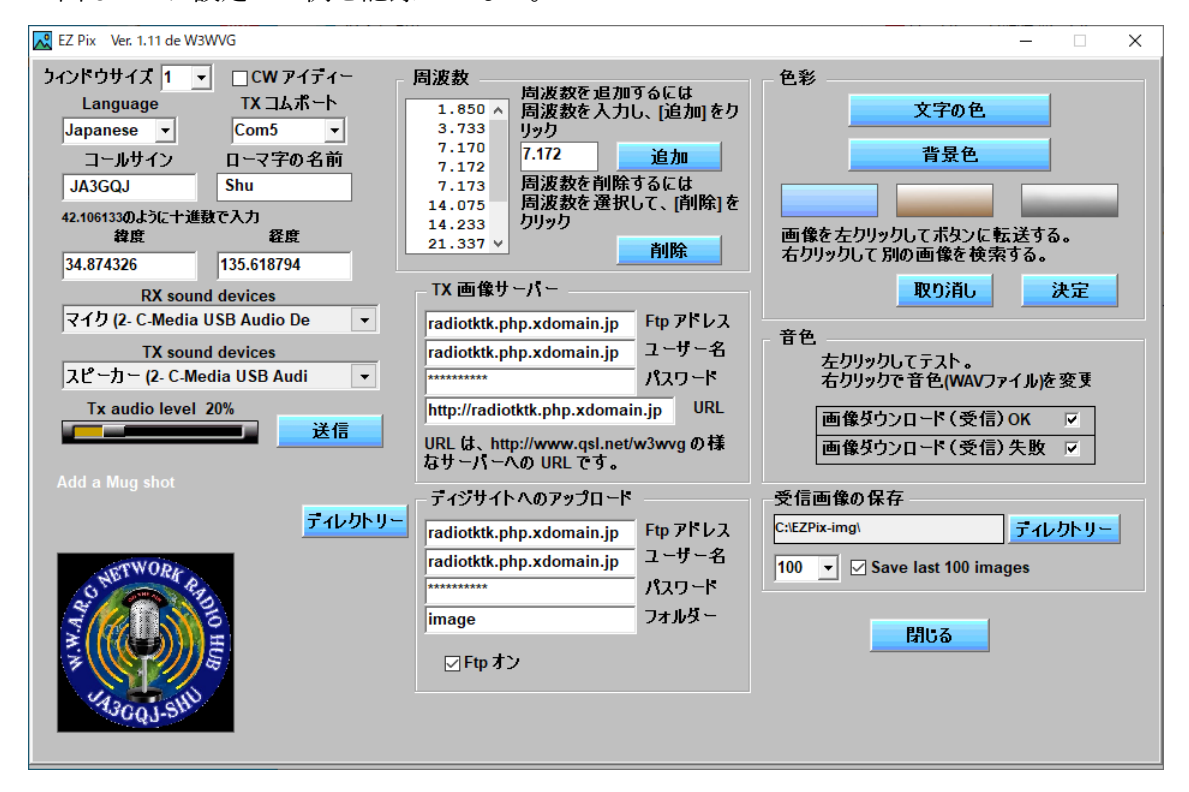

図 3-1-7

閉じるボタン **=** 必要なデータ入力が終わったら、このボタンをクリックすると画面が 閉じて操作画面(図 3-1-8)に戻る。(入力データは自動的に保存)

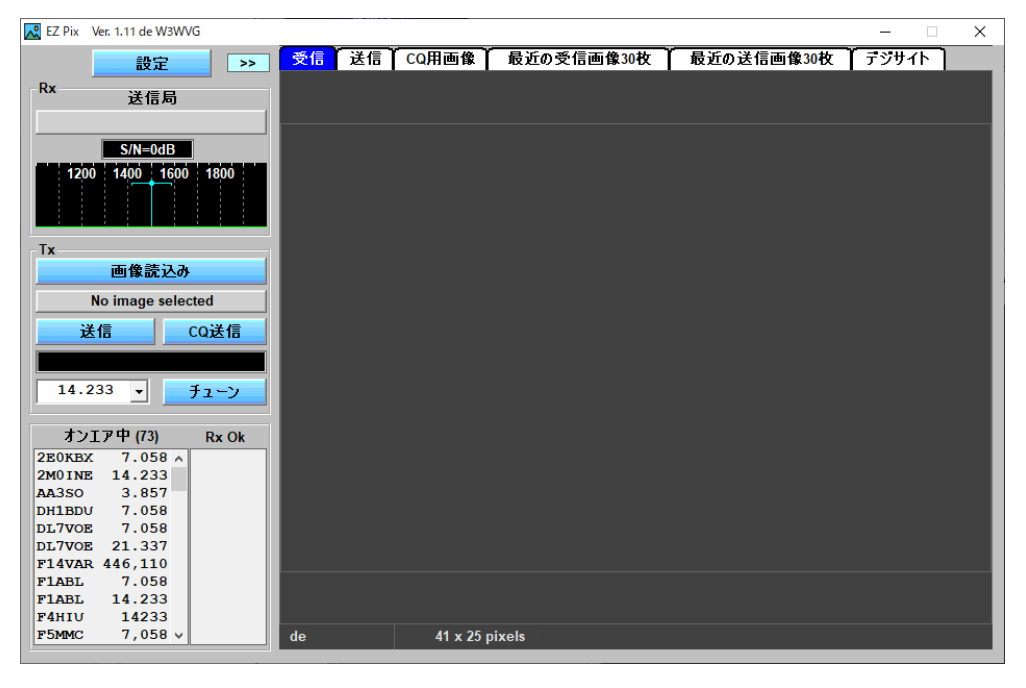

図 3-1-8

設定が終わると各ボタンの薄い表示の文字(図 3-1-8)が濃くなって各ボタンが機能する ようになった。図-3-1-8 の設定ボタンの右側の「>>」をクリックすると操作ボタンなどの 表示部分を右側に変更する事も出来る。(図-3-1-9)

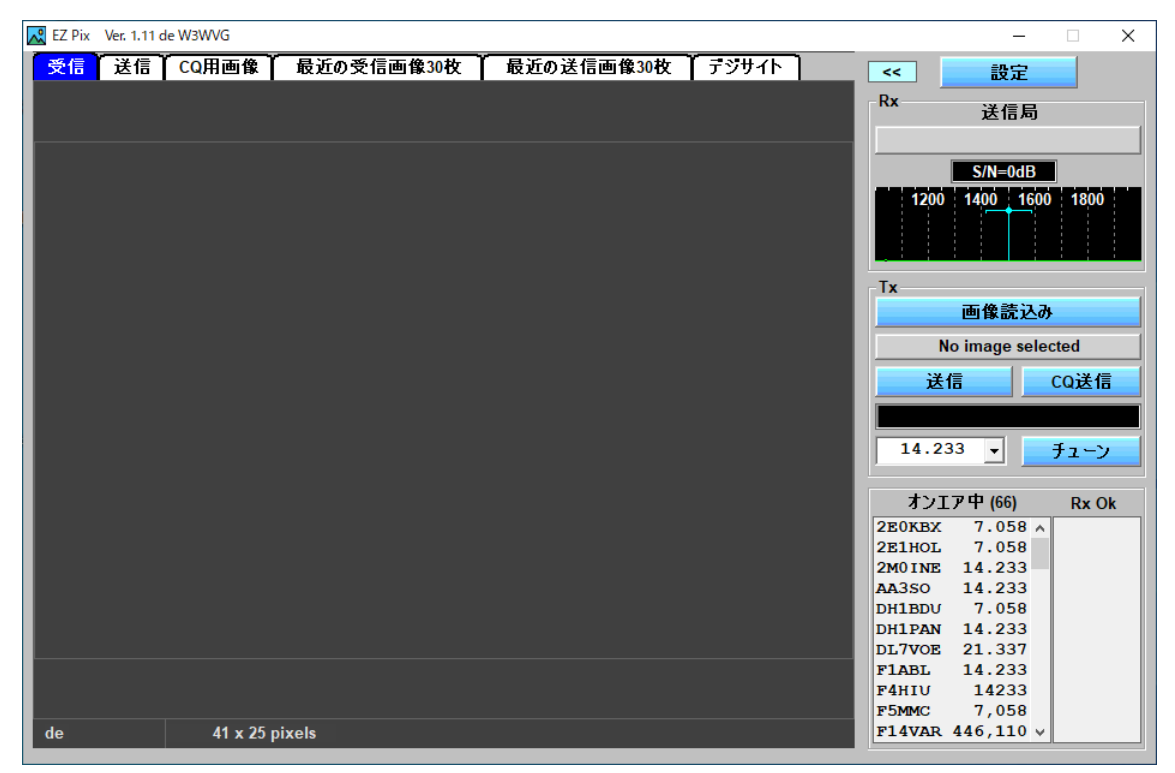

図-3-1-9

#### <span id="page-10-0"></span>**4. EZ Pix** の起動

EZ Pix の設定が終わる → 一旦 EZ Pix を閉じる → パソコンのディスクトッに 図 4-2-1 のようなアイコンが生成されている → これを右クリック → ※

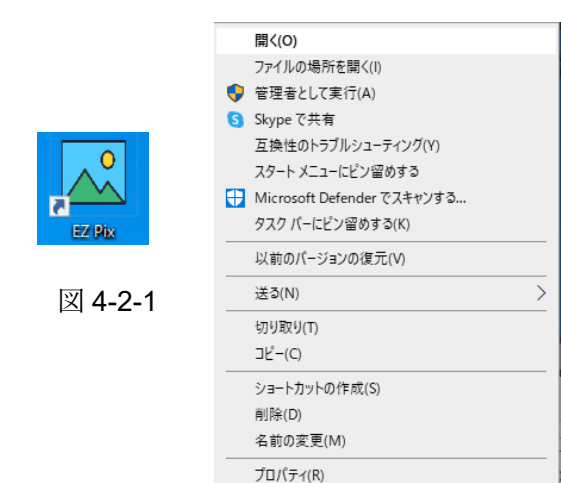

※ すると左の画面 (図 4-2-2)が ポップアップしたので「管理者として実 行・(A)」をクリックした。

管理者としてソフトを実行したら 図 4-2-3 のような操作画面がポップアッ プする。

図 4-2-2

| EZ Pix Ver. 1.11 de W3WVG                   |          |                |            |            | $\Box$ | $\times$ |
|---------------------------------------------|----------|----------------|------------|------------|--------|----------|
| 設定<br>$\boldsymbol{>}$                      | 送信<br>受信 | CQ用画像          | 最近の受信画像30枚 | 最近の送信画像30枚 | デジサイト  |          |
| <b>Rx</b>                                   |          |                |            |            |        |          |
| 送信局                                         |          |                |            |            |        |          |
|                                             |          |                |            |            |        |          |
| $S/N = 2dB$                                 |          |                |            |            |        |          |
| 1200 1400 1600<br>1800                      |          |                |            |            |        |          |
|                                             |          |                |            |            |        |          |
|                                             |          |                |            |            |        |          |
| Tx-                                         |          |                |            |            |        |          |
| 画像読込み                                       |          |                |            |            |        |          |
| No image selected                           |          |                |            |            |        |          |
| CQ送信<br>送信                                  |          |                |            |            |        |          |
|                                             |          |                |            |            |        |          |
| 14.233<br>チューン<br>$\mathbf{r}$              |          |                |            |            |        |          |
|                                             |          |                |            |            |        |          |
| オンエア中 (65)<br><b>Rx Ok</b>                  |          |                |            |            |        |          |
| $7.058$ ^<br>2E0KBX                         |          |                |            |            |        |          |
| 7.058<br>2E1HOL                             |          |                |            |            |        |          |
| <b>2MO INE</b><br>14.233<br>14.233<br>AA3SO |          |                |            |            |        |          |
| 7.058<br>DH1BDU                             |          |                |            |            |        |          |
| 14.233<br>DH1PAN                            |          |                |            |            |        |          |
| DL7VOE 21.337                               |          |                |            |            |        |          |
| F14VAR 446,110<br>14.233<br><b>F1ABL</b>    |          |                |            |            |        |          |
| 14233<br>F4HIU                              |          |                |            |            |        |          |
| F5MMC<br>$7,058$ $\vee$                     | de       | 41 x 25 pixels |            |            |        |          |

図 4-2-3

### **EZ Pix** を閉じる

画面右上の <mark>×</mark> をクリック → 「Deleting files」の表示(図 4–2–4) → 「73 de W3WVG」 (図 4-2-5) の表示 **→** 閉じる

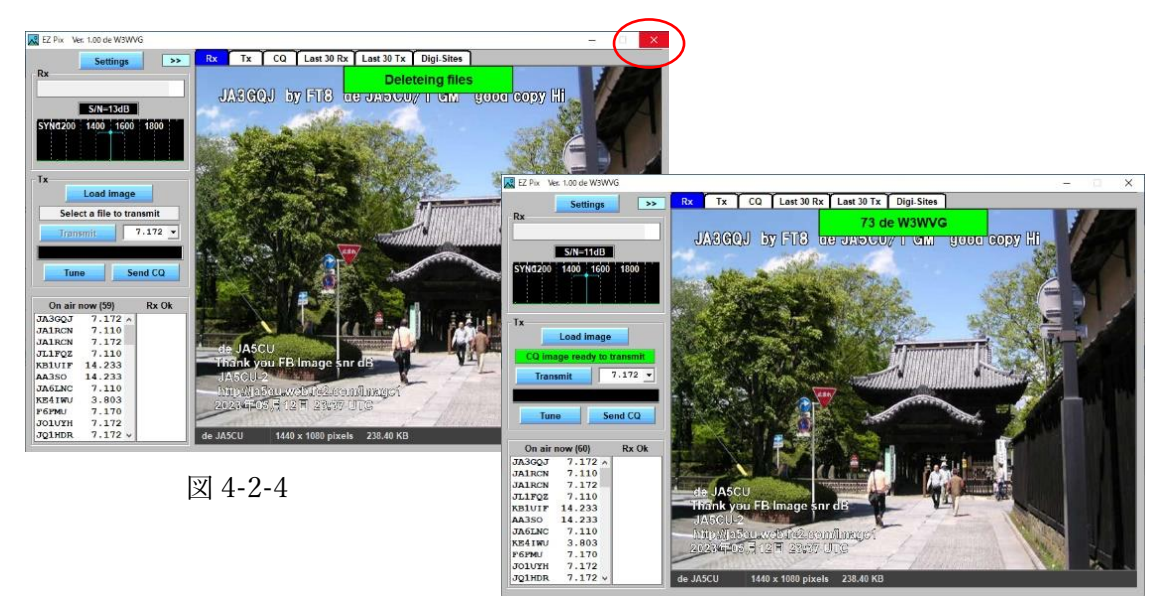

図 4-2-5

#### <span id="page-12-0"></span>**5.** 操 作

#### <span id="page-12-1"></span>**5-1.** 送 信

#### <span id="page-12-2"></span>**5-1-1.** チューニング

オンエアーの時はトランシーバ、インターネットの時は Peanut, Client Peanut, Discord を 使うが CQ を出す場合でも QSO 中の画像交換の場合でも操作画面の「チューン」ボタン でトーンを出して、画像信号の強弱をチェックする。

「チューン」ボタンをクリックするとボタンの表示が「停止」に変わるのでクリックした らチューニングが停止する。

#### <span id="page-12-3"></span>**5-1-2.** 送信画像の準備

<span id="page-12-4"></span>・CQ 用画像-1

ソフトのインストール直後に立ち上げた画面で「CQ 画像」タグをクリック →

「CQ ready to transmit」ボタンがグリーンに変わる→ 文字だけの画像が表示される

(図-5-1-2-1) → 「CQ 送信」ボタンをクリック → 送信開始→ 約 6 秒で送信 終了。

画面を右クリックしてポップアップするリストで「フォントオプション」を選択すると文 字の大きさ、色などが変えられる。しかし文は変えられない。

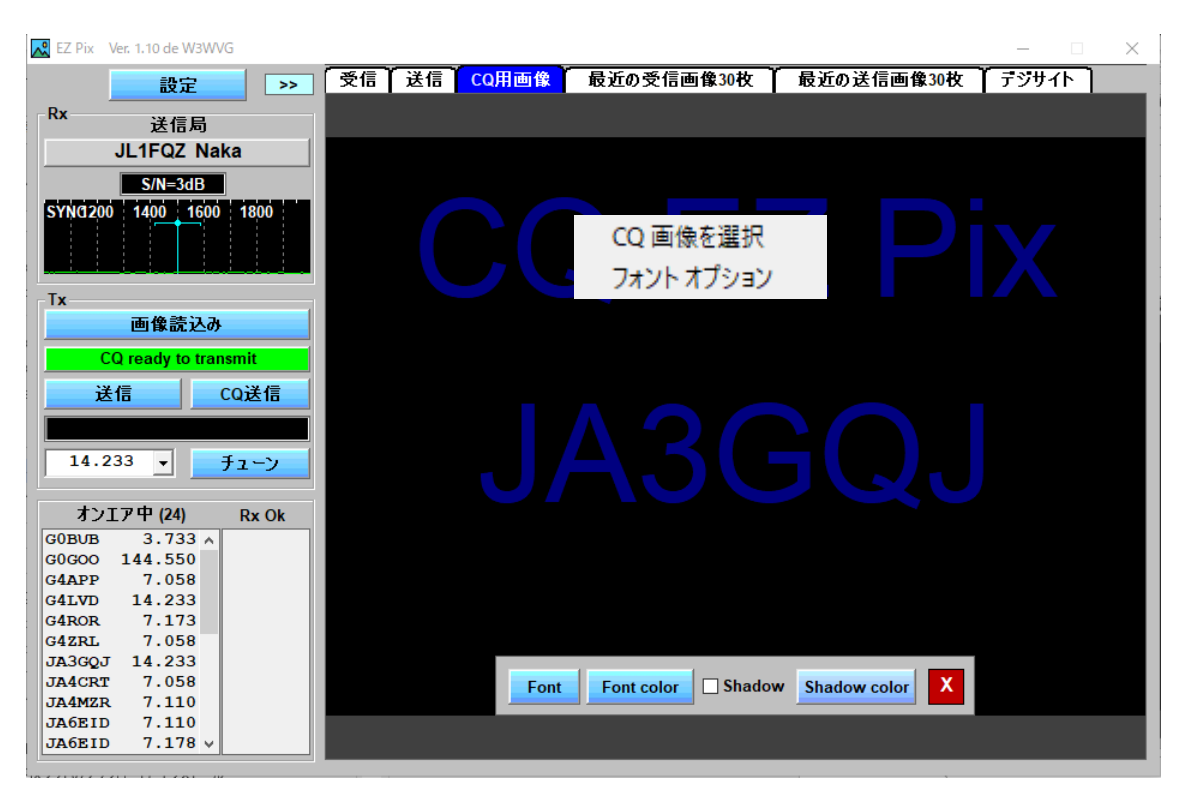

図-5-1-2-1

#### <span id="page-13-0"></span>・CQ 用画像-2

ソフトのインストール直後に立ち上げた画面で「CQ 画像」タグをクリック → 「CQ ready to transmit」ボタンがグリーンに変わる → 文字だけの画像が表示されて いる → 画面にマウスをあてる → 「画像を読み込むか変更するか」という内容の 英文のコメントが表示される → 画面を右クリック → ポップアップするリストで 「CQ 画像を選択」をクリック → ※1

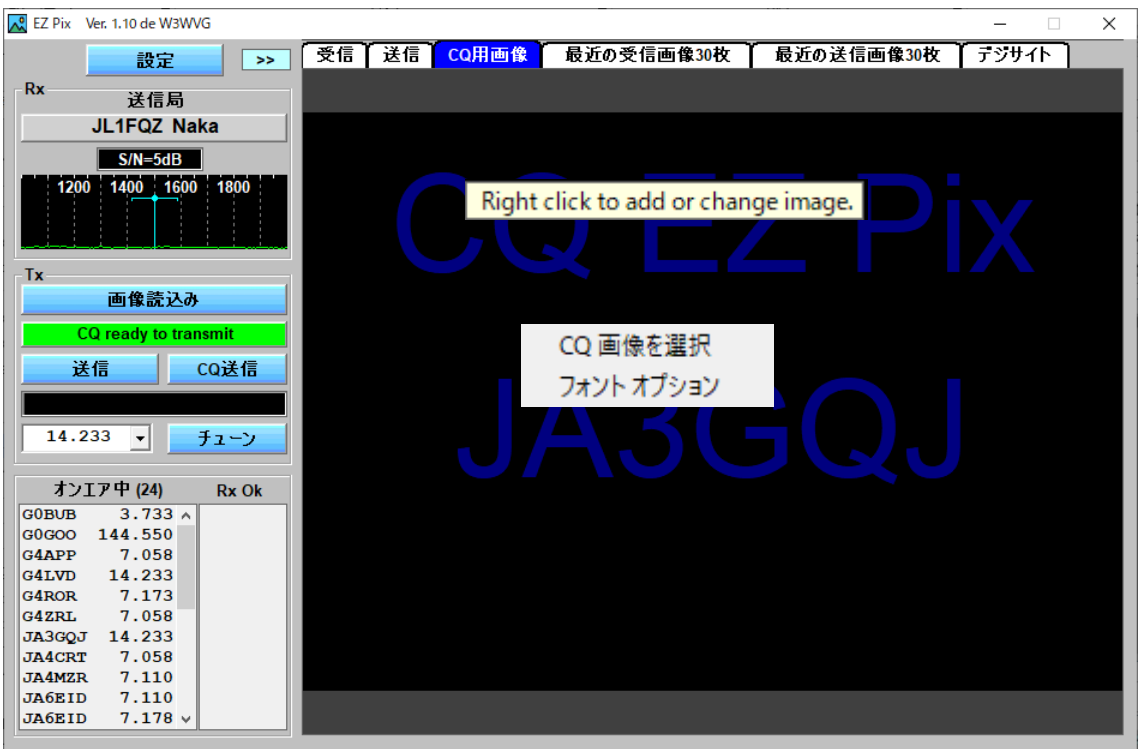

図-5-1-2-2

※1 → 画像を保存しているフォルダー (図-5-1-2-3) が開く → 読込む (送信する) 画像をダブルクリック → 送信する画像が CQ 用画像タグのスクリーンに貼りつく (図-5-1-2-4) → 「CQ 画像が送信出来ます」といった意味合いの英文が表示される → 準備完了 → 「CQ 送信」ボタンをクリック → 送信開始 → 約 6 秒で送信 終了。

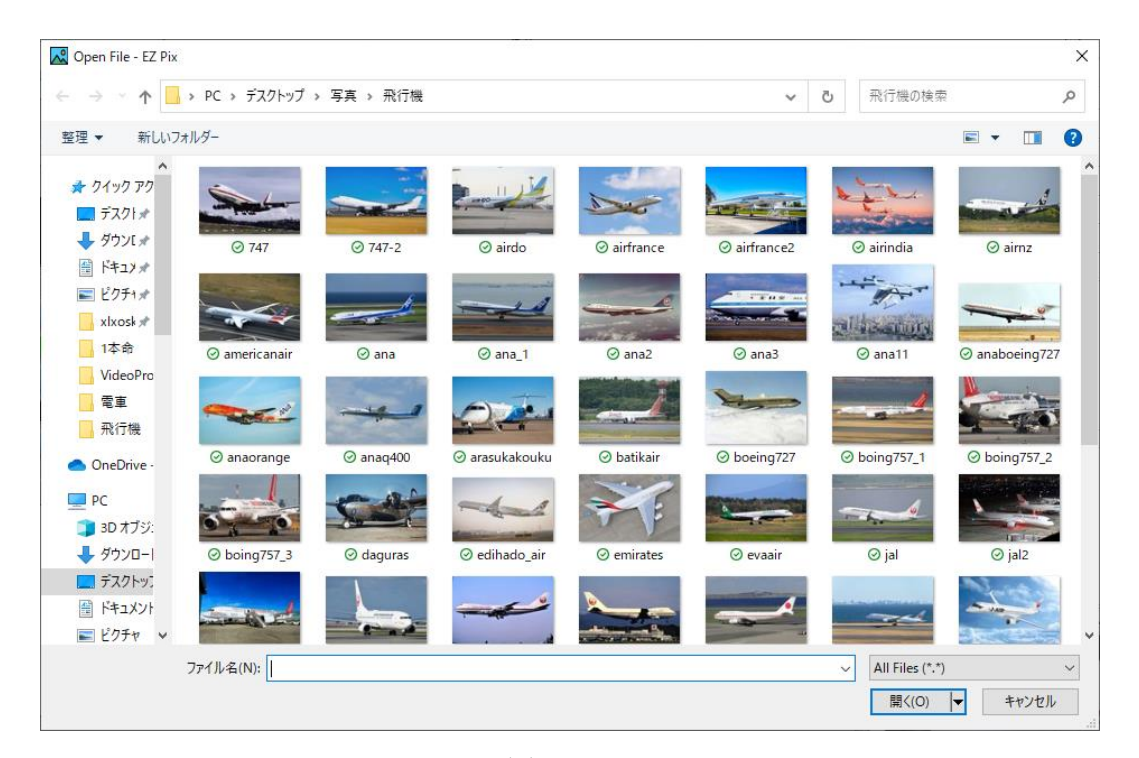

図-5-1-2-3

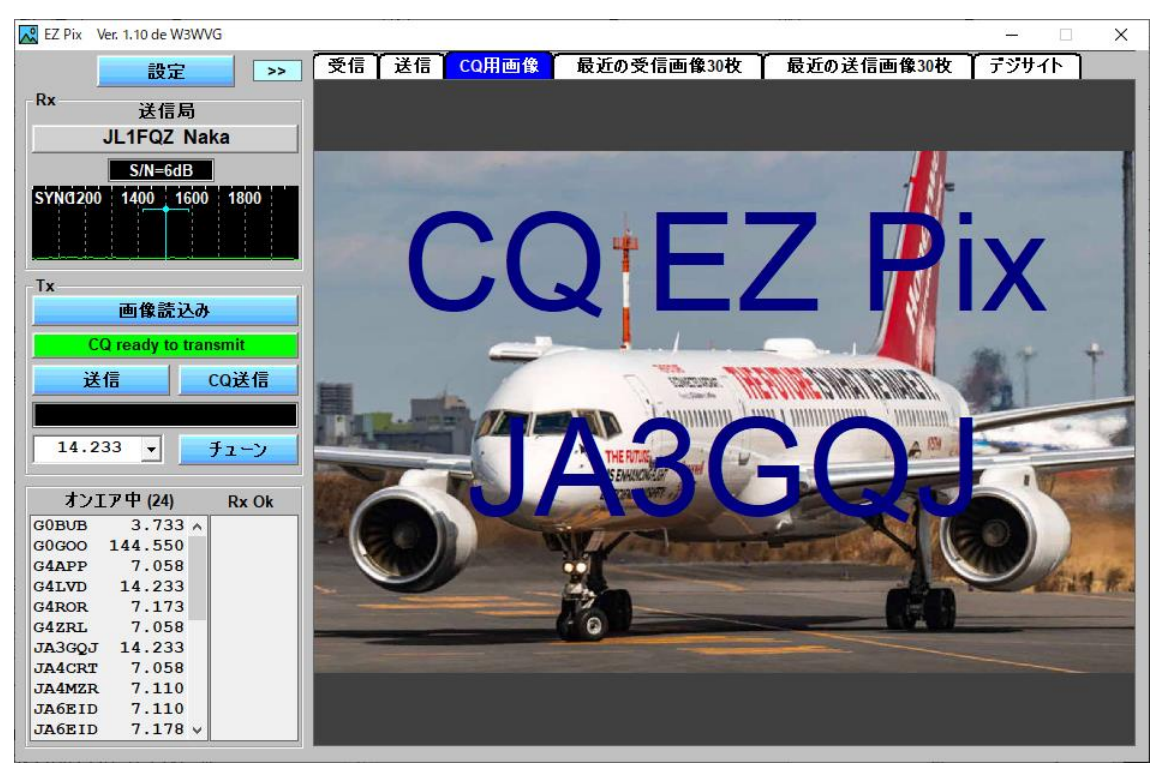

図-5-1-2-4

画面を右クリックしてポップアップするリストで「フォントオプション」を選択すると 文字の大きさ、色などが変えられるが文は変えられない。

#### <span id="page-15-0"></span>・QSO 中の画像準備-1

OSO中、図-5-1-2-5 の「画像読み込み」ボタンをクリック → 画像を保存している フォルダー(図-5-1-2-6)が開く **→** 送信したい画像をダブルクリック **→** 画像が 読み込まれ **→** 送信タグのスクリーンに張り付く **→** 左の画像読み込みボタンの下の グリーンの帯に「画像が送信できます」といった意味合いの英文が表示される **→** 準備完了 → 「送信」ボタンをクリック → 送信開始 → 約 6 秒で送信終了。

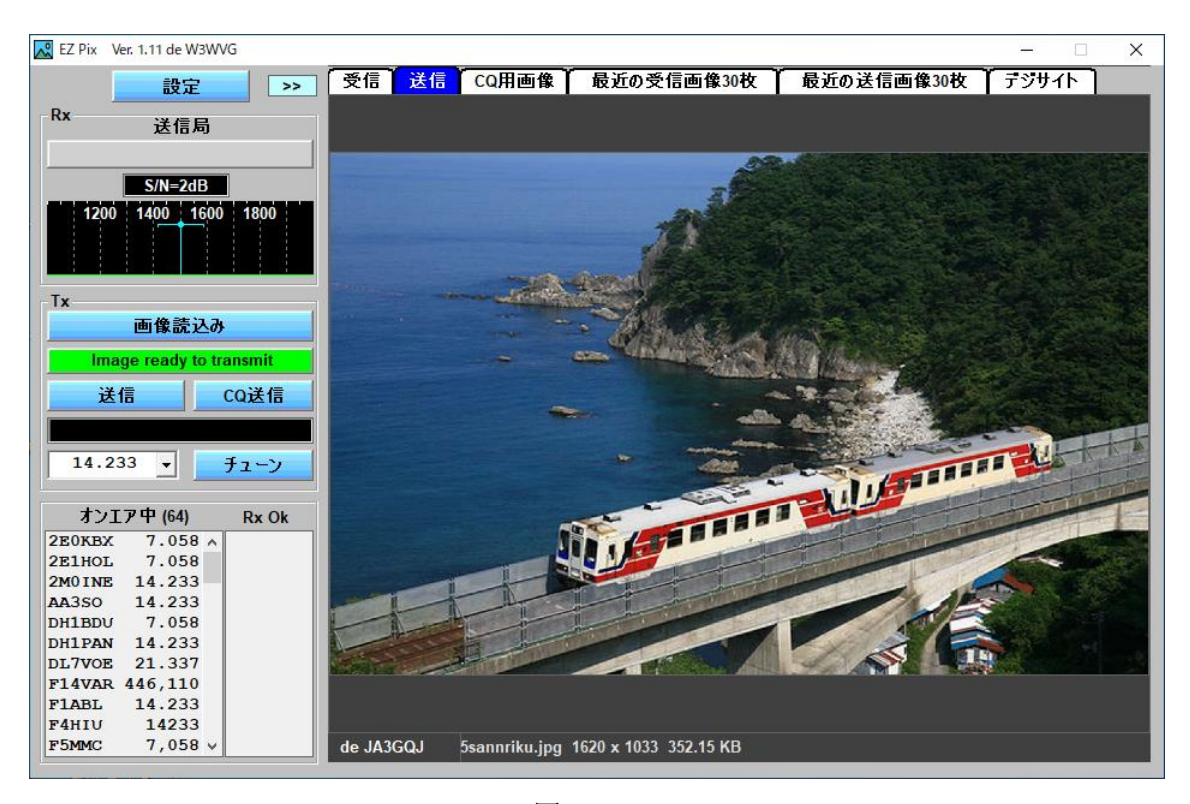

図-5-1-2-5

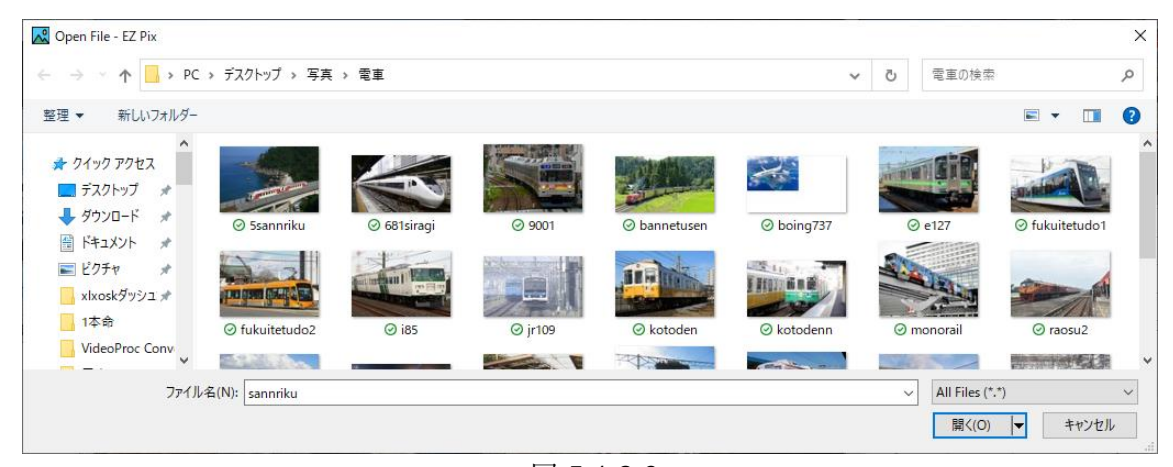

図-5-1-2-6

#### <span id="page-16-0"></span>・送信画像に受信画像を貼付けたり文字を入れる

送信用画像を読み込む **→** 読み込んだ画像をマウスで右クリック **→** ポップアップす る画面(図-5-1-2-7)で Overlay Image, text, and QSL card を選択 **→** 図-5-1-2-8が 開く **→** Add overlays をクリック **→** 5種類のオバーレイ項目がある **→** ※1

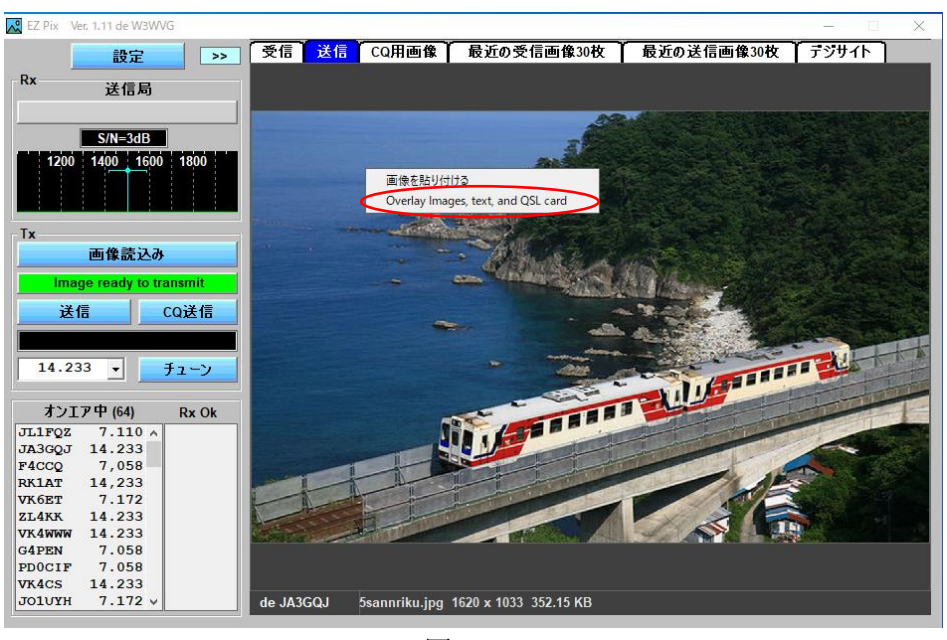

図-5-1-2-7

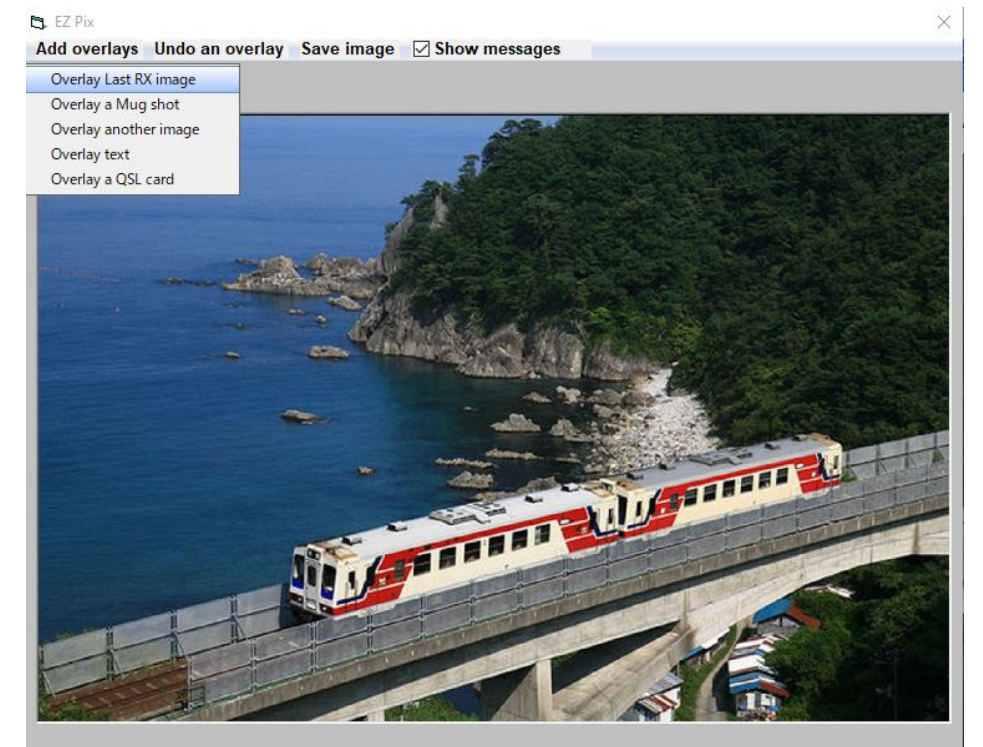

図-5-1-2-8

- ※1 → 5種類のオバーレイ(「貼付ける」という意味に解釈する)項目 → ※2
- 1. Overlay last RX image : 直近の受信画像を送信画像に貼り付ける
- 2. Overlay a Mug shot : 顔写真を送信画像に貼り付ける (私はロゴマークを貼付た)
- 3. Overlay another image : 受信画像以外の画像を送信画像に貼り付ける
- 4. Overlay text : 文字を送信画像に入れる
- 5. Overlay a QSL card : QSL カードを貼り付けるらしいが私はこの機能は使わない
- 1. Overlay last RX image

Show message にチェックマークを入れて図-5-1-2-8の「Overlay last RX image」をク リック → 図-5-1-2-8の様に受信画像が貼り付くと同時にメッセージが表示される。 このメッセージには次のような意味(意訳)が書かれている。

マウスの左ボタンを使用して画像を移動します。 マウスの右ボタンを使用して画像のサイズを調整します。 ウィンドウを閉じると、TX タブの送信画像に受信画像などが張り付いている。

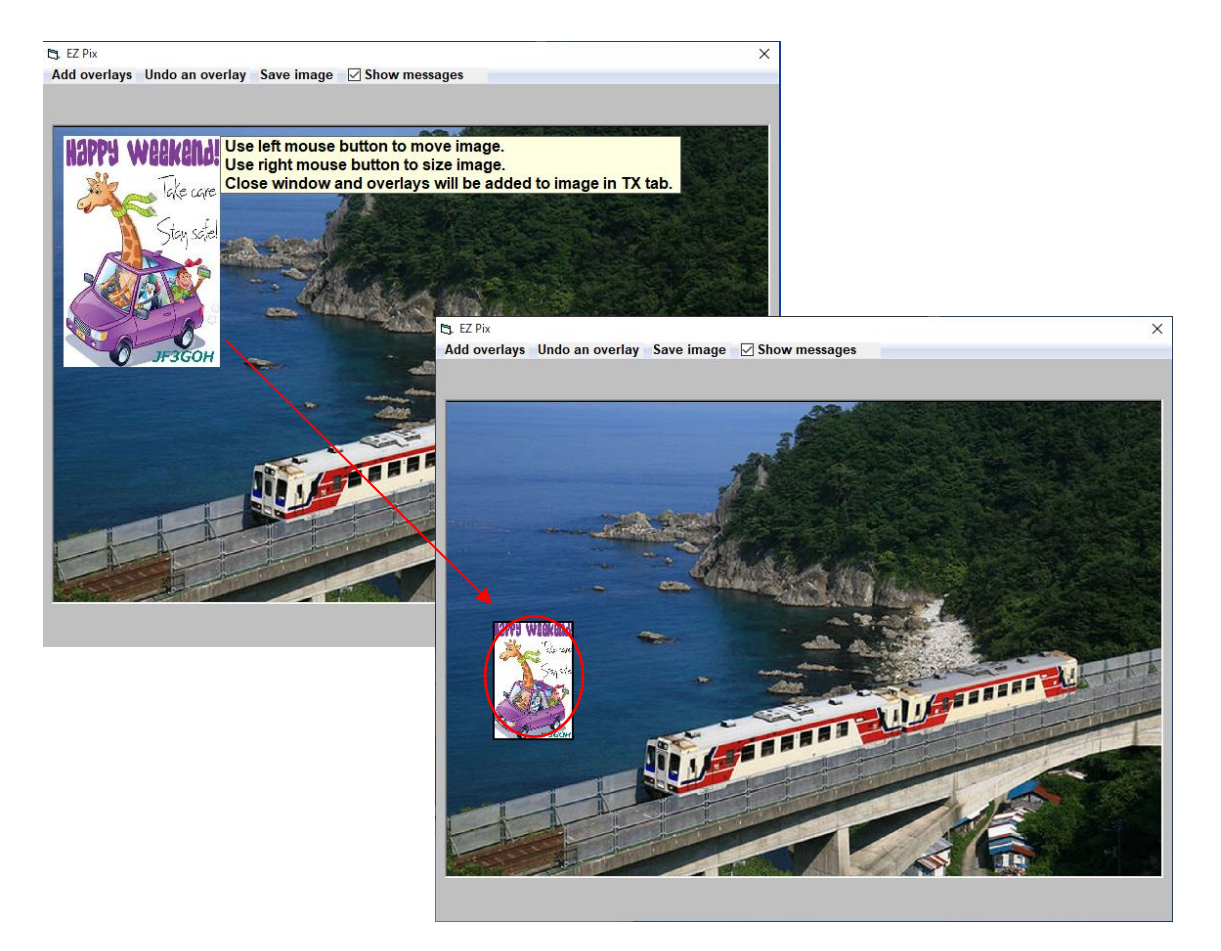

図-5-1-2-9

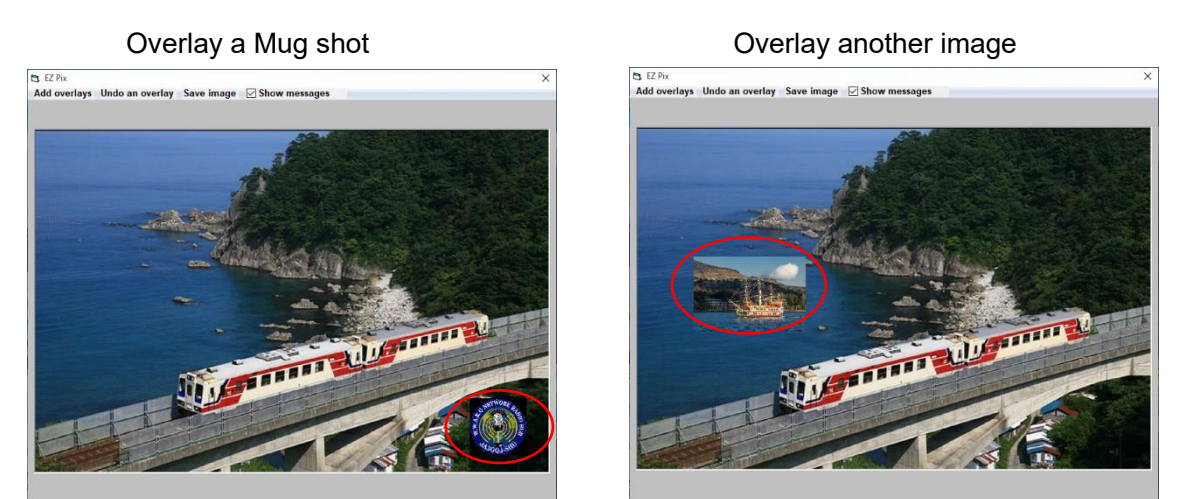

Overlay another image を選択したら画像を保存しているフォルダーがひらく

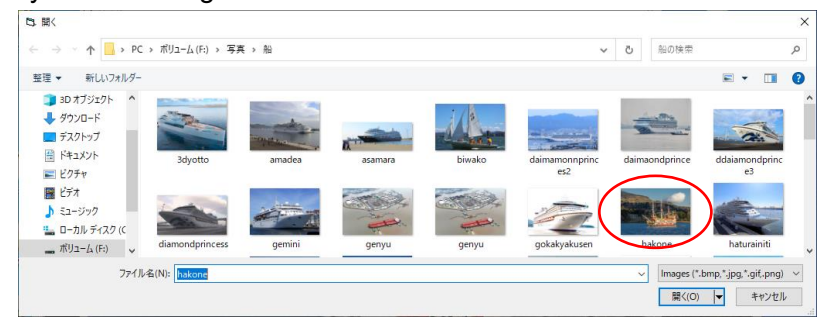

Overlay text

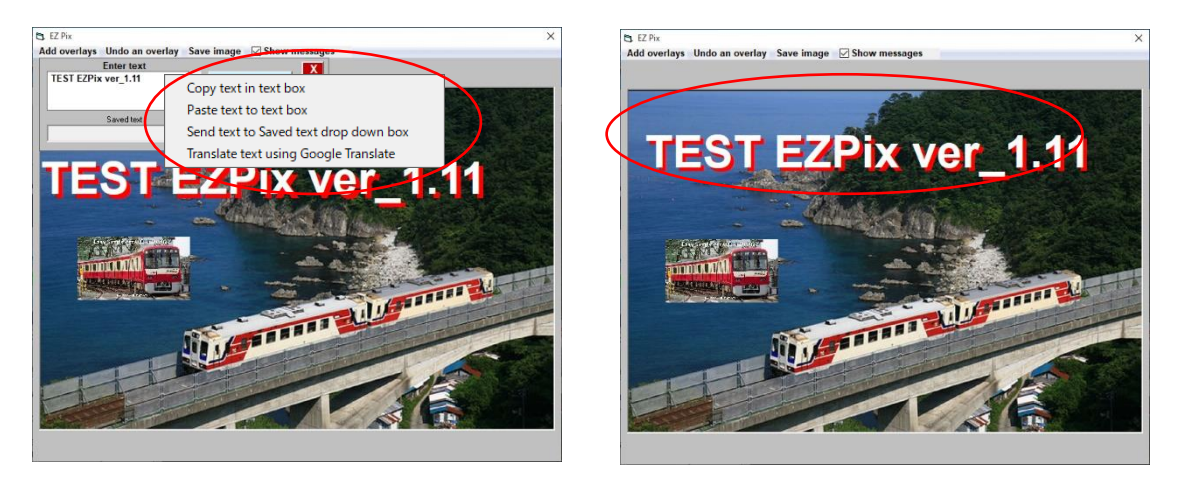

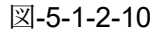

テキストボックス (図-5-1-2-11 A) を右クリック → (図-5-1-2-10)の様な4行のコマンド が表示される。(図-5-1-2-11 は図-5-1-2-10 の必要な部分を取り出したもの)

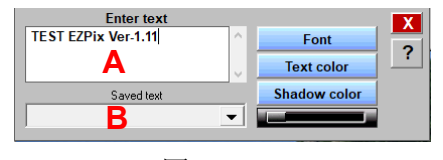

図-5-1-2-11

4行のコマンドの意味合い

- · Copy text in text box : テキストボックス (図-5-1-2-11 A) の文字をコピーする。 · Past text to text box : テキストボックス (図-5-1-2-11 A) に文字を貼り付ける。 · Send text to Saved text dropdown box : テキストボックス (図-5-1-2-11 A)の 文字をテキストドロップダウンボックス(図-5-1-2-11 B)に送る。 ・Translate text using Google Translate : Google 翻訳を使用して文を翻訳する。
- ・Past text to text box → 別途メモ帳等で作った文章をコピーしてこのコマンドを使う と文章が図-5-1-2-11 の (A) に張り付くと同時に送信画像にも張り付く。和文も問題な く使用できる。図-5-1-2-11 の (A) には直接入力もできる

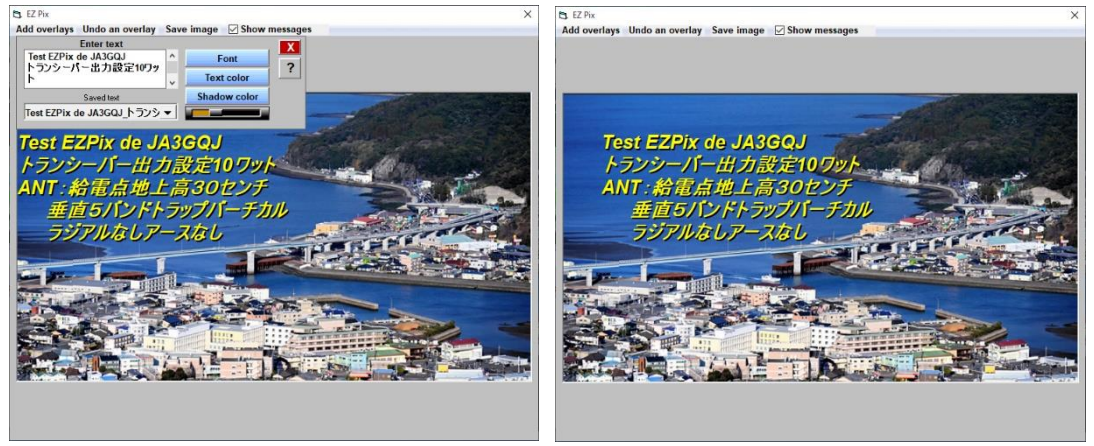

図-5-1-2-12

· Send text to Saved text dropdown box → このコマンドを使ってテキストドロップ ダウンボックス(図-5-1-2-11 B)に送った文字を消す方法が分からない。(バグか?)

• Translate text using Google Translate をクリック → Google 翻訳ウエブページが開く → 図-5-1-2-11 の (A) の文を Copy text in text box コマンドでコピー → ページ左の ボックスに貼り付ける → 翻訳文が右のボックスに表示される。(図-5-1-2-12)

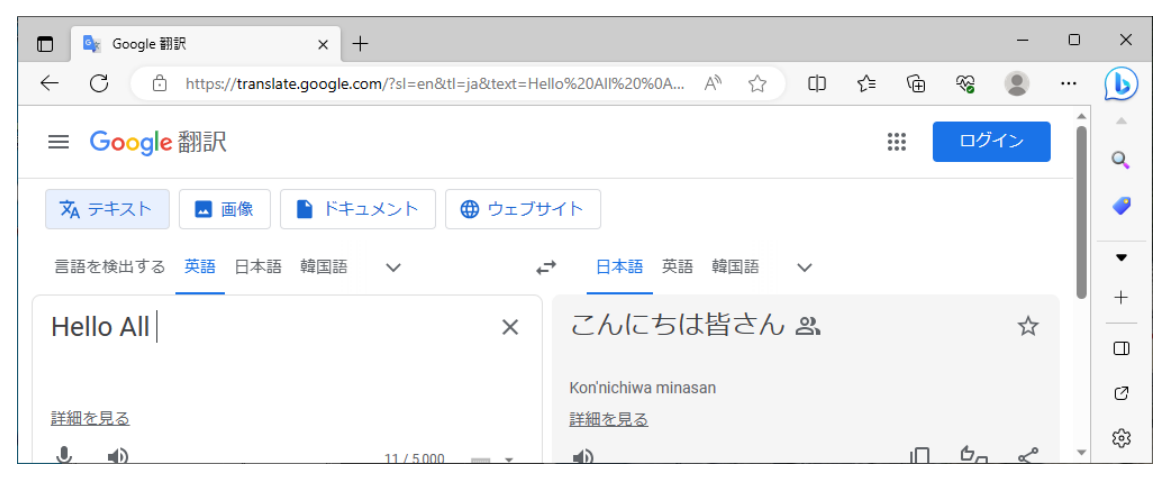

図-5-1-2-13

・図-5-1-2-11 の Font ボタンをクリックしたら Font が変更できる

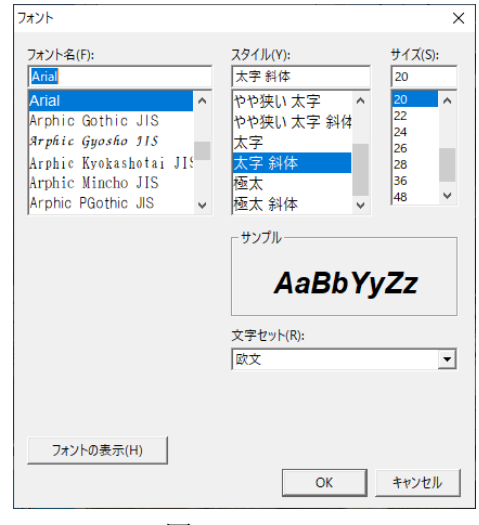

図-5-1-2-14

・図-5-1-2-11 の Text color ボタンをクリックしたら、(図-5-1-2-15)が開いて文字の色が 変更できる

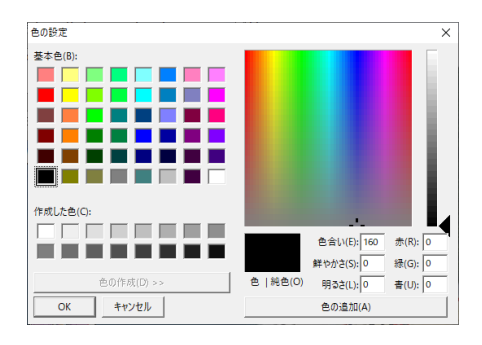

図-5-1-2-15

- ・図-5-1-2-11 の Shadow color ボタンをクリックしたら図-5-1-2-15 と音字画面が開いて 文字の影の色が変更できる。
- ・図-5-1-2-11 の Shadow color ボタンの下のスライドコントロールで文字の影の間隔が 調整できる。
- ・図-5-1-2-11(図-5-1-2-15)の をクリックしたら 12 行のメッセージが表示される。

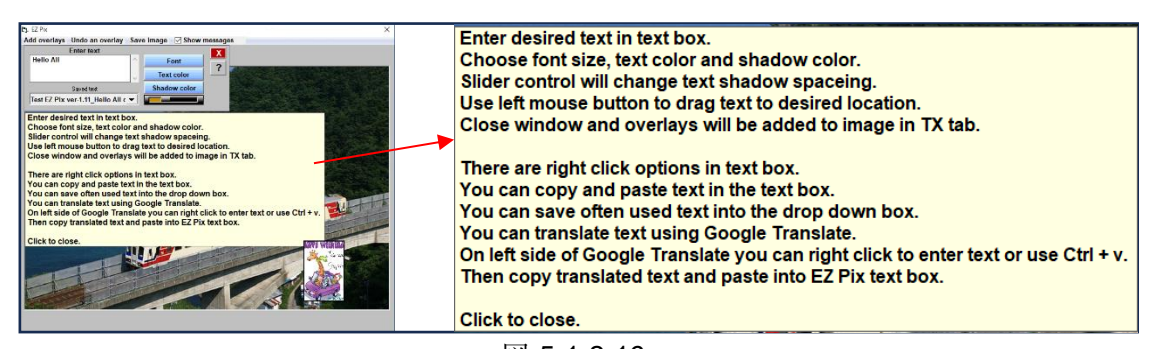

図-5-1-2-16

12 行のメッセージの意味合い

ボックスに希望の文字を入力する。 ・文字のサイズ、文字の色、影の色を選択できる。 ・スライドコントロールで文字の影の間隔が調整できる。 ・マウスの左ボタンを使用して、文字を目的の位置に移動できる。 ・ウィンドウを閉じると、[TX] タブの画像に受信画像などが張り付いた送信画像になる。 テキストボックスには右クリックオプションがある。 ・テキストボックス内の文字をコピーして貼り付けることができる。 ・よく使うテキストをドロップダウンボックスに保存できる。 ・Google 翻訳を使用してテキストをトランスレートできる。 ・Google Translate の左側で、右クリックして文字を入力するか、Ctrl+V が使用できる。 ・次に、翻訳された文を暗号化し、EZ Pix テキスト ボックスに貼り付ける。 クリックして閉じる。

※2 → 文字や画像が入ったら → 画面の右上の「X」をクリック → 送信タグの 画面に戻る(図-5-1-2-17) → 画面左の「送信」ボタンをクリックして送信開始 → 約 6 秒で送信終了。

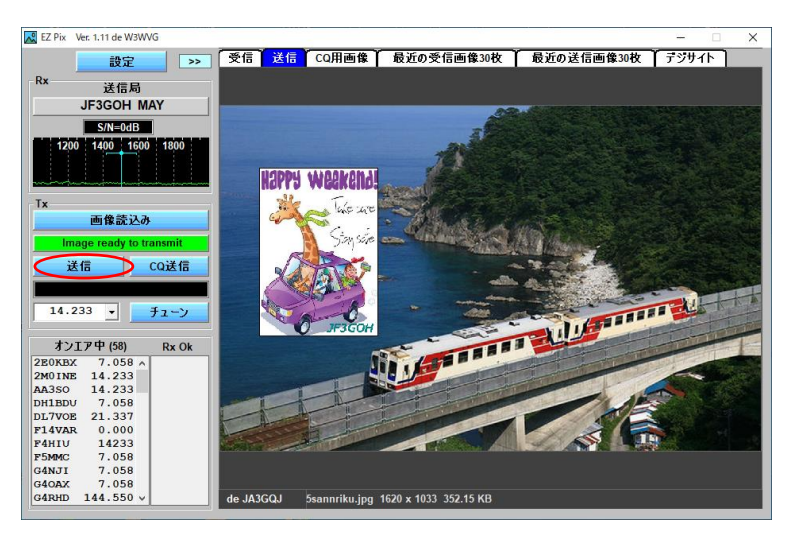

図-5-1-2-17

図-5-1-2-8の Undo a overlay は貼り付けた画像や書き入れた文字を取り消すときにクリッ クする。

図-5-1-2-8の Save Image をクリックすると文字や画像が貼りついた送信画像を指定する 場所(デスクトップやフォルダー)に保存できる。

#### <span id="page-22-0"></span>**5-1-3 FT-991** での送信

<span id="page-22-1"></span>・EZ Pix と FT-991 の接続

市販のプリンター用 USB ケーブルで接続した FT-991 と JTDX の設定はインターネットの 記事を参考にした。

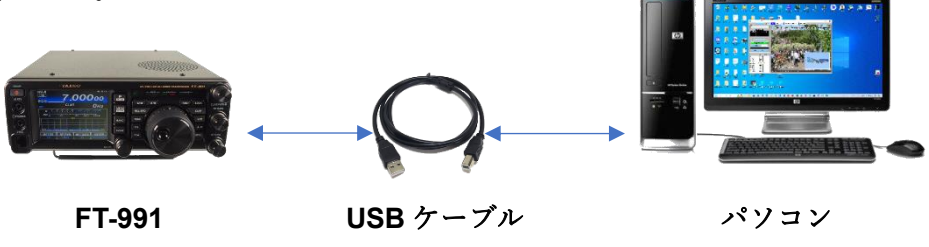

#### <span id="page-22-2"></span>・FT-991 の送信手順

操作画面(図-5-1-3-1)の送信ボタンの右側の周波数リストから運用周波数を選択 **→** FT-991 の周波数もそれに合わせる **→** FT-991 の「TUNE」を押してアンテナとの マッチングを取る **→** EZ Pix の「チューン」ボタンで送信出力をチェック **→** EZ Pix の送信ボタンをクリック **→** FT-991 の PTT が働いて送信開始 **→** 約 6 秒で送信終了 **→** 受信局のコールサインと局数が図-5-1-3-1 の左下の「Rx Ok」欄に表示される。

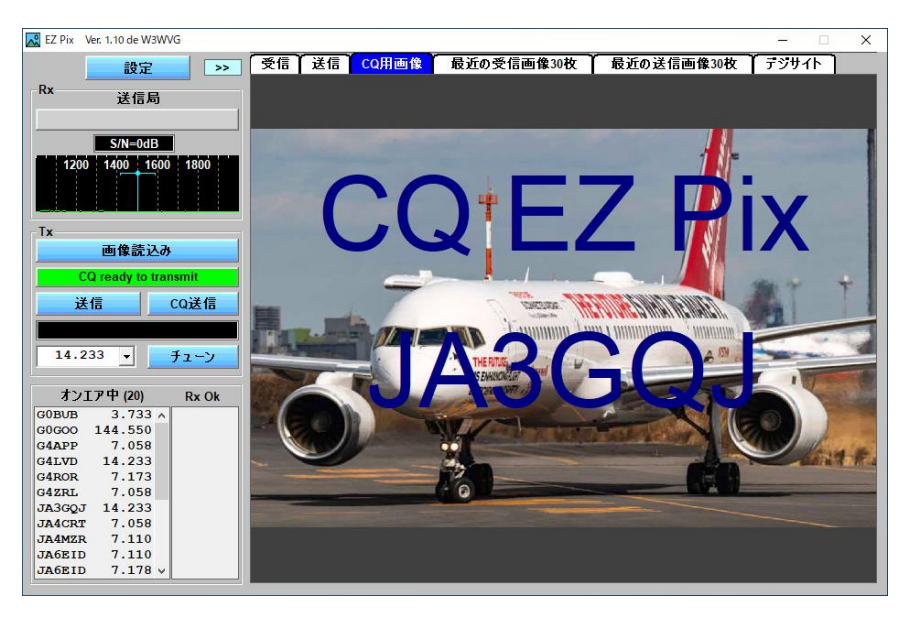

図-5-1-3-1

#### <span id="page-22-3"></span>**5-1-4 Peanut** での送信

<span id="page-22-4"></span>・EZ Pix と Peanut の接続

パソコンで両方のソフトを立ち上げて、お互いのソフトがパソコンのサウンドカードを 共有していること確認をする。

共有の確認は「RZ Pix の設定 | 及び別冊「Peanut について | の設定を参照

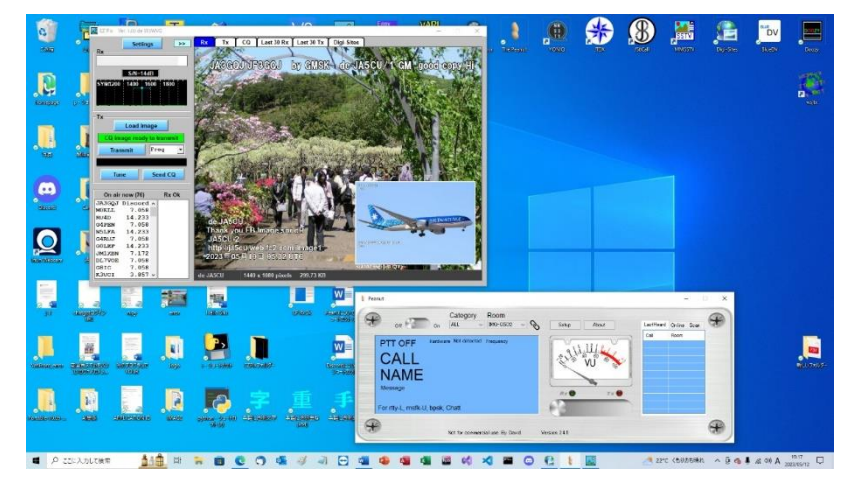

図 5-1-4-1

#### <span id="page-23-0"></span>・Peanut の送信手順

Peanut の PTT オン **→** EZ Pix の「チューン」ボタンで Peanut の VU メータの針が 赤色ゾーン以下であることを確認 **→** EZ Pix の「画像送信」ボタンをクリック **→** 送信開始 **→** 約 6 秒で送信終了 **→** Peanut の PTT オフ **→** 受信局のコールサイン と局数が図-5-1-3-1 左下の「Rx Ok」欄に表示される。

QRV するところは IMG-QSO2 に決まっているので周波数の選択は不要(何処でもよい)。 EZ Pix 設定でコムポートを VOX にして、受信待機画面で「Failed to open the COM port」 というコメントを表示させない。

#### <span id="page-23-1"></span>**5-1-5 Client Peanut** での送信

#### <span id="page-23-2"></span>EZ Pix と Client Peanut の接続

パソコンで両方のソフトを立ち上げて、お互いのソフトがパソコンのサウンドカードを 共有していることを確認する。

共有の確認は「RZ Pix の設定」及び別冊「Client Peanut で画像通信」の設定を参照。

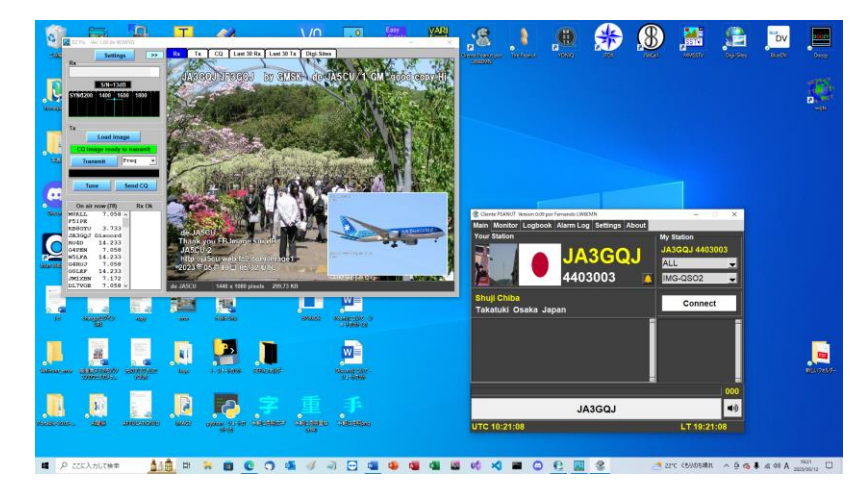

図 5-1-5-1

#### <span id="page-24-0"></span>Client Peanut の送信手順

Client Peanut の PTT オン **→** EZ Pix の「チューン」ボタンで Client Peanut のグリー ンのバーの振れが全体の 80%くらいになっていることを確認 **→** EZ Pix の「画像送信」 ボタンをクリック **→** 送信開始 **→** 約 6 秒で送信終了 **→** Client Peanut の PTT オフ **→** 受信局のコールサインと局数が図-4-1-2-5 左下の「Rx Ok」欄に表示される。 QRV するところは IMG-QSO2 に決まっているので周波数の選択は不要(何処でもよい)。 EZ Pix 設定でコムポートを VOX にして、受信待機画面で「Failed to open the COM port」 というコメントを表示させない。

#### <span id="page-24-1"></span>**5-1-6 Discord** での送信

#### <span id="page-24-2"></span>EZ Pix と Discord の接続

パソコンの EZ Pix と Discord 両方のソフトを立ち上げて、お互いのソフトがパソコンの サウンドカードを共有していることを確認する。

共有の確認は「RZ Pix の設定 | 及び別冊「Discord について | を参照

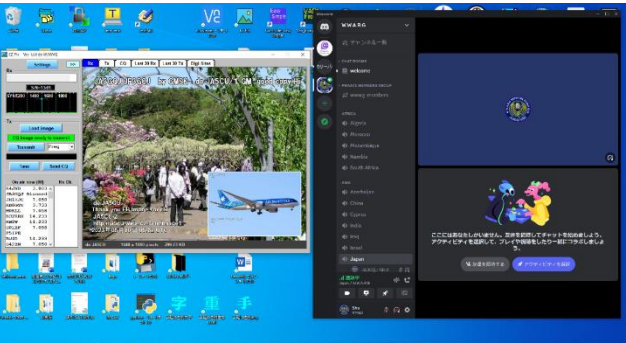

<span id="page-24-3"></span>Discord の送信手順

Discord には VOX 機能がある。EZ Pix の「チューン」ボタンで動作具合をチェックする **→** EZ Pix の「画像送信」ボタンをクリック **→** 送信開始 **→** 約 6 秒で送信終了 **→** 受信局のコールサインと局数が図-4-1-2-5 の左下の「Rx Ok」欄に表示される。 CQ を出す場合は「CQ 画像送信」ボタンをクリックするだけ。

QRV するところは Discord のサーバーWWARG のチャットルーム Japan に決まって いるので周波数の選択は不要(何処でもよい)。EZ Pix 設定でコムポートを VOX にして、 受信待機画面で「Failed to open the COM port」というコメントを表示させない。

#### <span id="page-24-4"></span>**5-2.**受 信

#### <span id="page-24-5"></span>**5-2-1** 受信成功

EZ Pix を起動する → トランシーバ、Peanut、Client、Peanut、Discord 等に GMSK の信号が入る → 画面左側に S/N 比と信号波形が表示される → 受信成功音が鳴る

「Downloading image」の表示が出て消える → 「Uploading to Digi-Site」の表示が 出て消える → RX タグに受信画像が貼りつく(図-5-2-1-1) → 画面左側の「Rx」(設定 ボタンの下①)に送信局のコールサインと名前が表示される。オンエアー中のリスト (カッコ内の数字は局数)も表示されている。

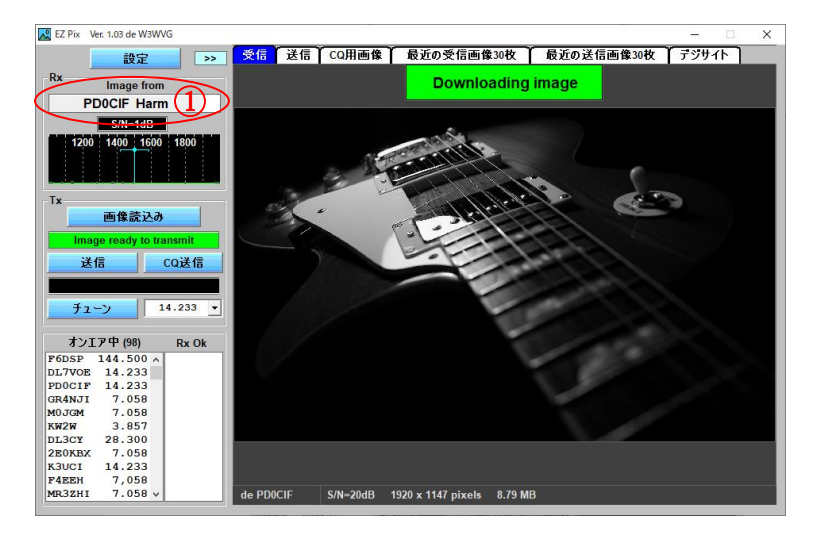

図-5-2-1-1

#### <span id="page-25-0"></span>**5-2-2** 受信失敗

EZ Pix を起動する → トランシーバ、Peanut、Client Peanut、Discord 等に GMSK の 信号が入る → 画面左側に S/N 比と信号波形が表示される → 受信失敗音が鳴る → 「image download failed」の表示が出て消える → RX タグには受信画像は貼りつかない。 (図-5-2-2-1)  $\frac{d}{dx}$  EZ Pix Ver. 1.00 de W3WV

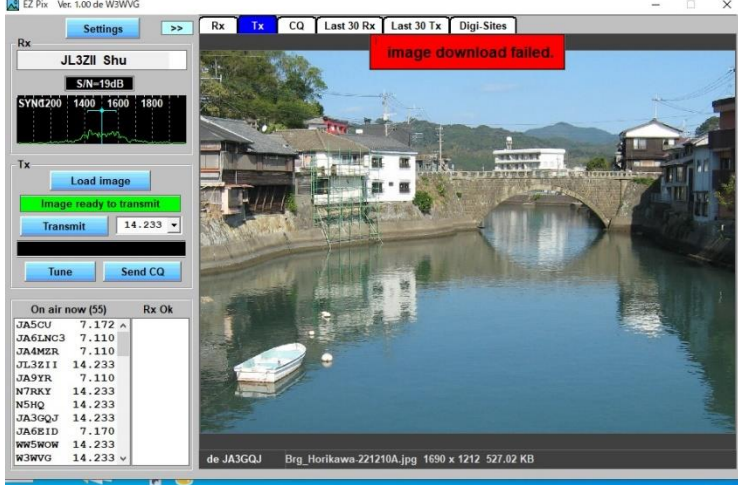

図-5-2-2-1

図-5-2-1-1 の左側下にあるオンエアー中のリストを右クリックすると図-5-2-2-2 が ポップアップする。「Only my frq」をクリックすると自局と同じ周波数をワッチしている 局のリストが表示される。

| Only my freq  |  |
|---------------|--|
| アルファベット順に並べ替え |  |
| 最新の物を一番上へ     |  |
| 最古の物を一番上へ     |  |

図-5-2-2-2

#### <span id="page-26-0"></span>**5-2-3** 受信タグについて

受信画像が表示されている「受信」タグの画面(図 5-2-3-1)を右クリックするとその上に 画像のコピーや保存など五種類の機能を選択する小さな画面がポップアップする。

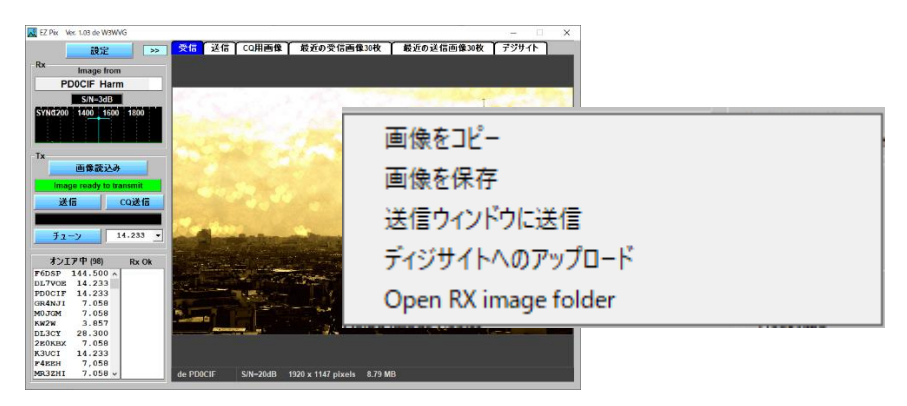

図 5-2-3-1

#### <span id="page-26-1"></span>**6.**その他のタグについて

#### <span id="page-26-2"></span>**6-1** 最近の受信画像 30 枚タグ

直近に受信した 30 枚の画像のサムネイルが表示されている。「最近の受信画像 30 枚」タグ の画面(図 6-1-1) を右クリックするとその上に四種類(画像のコピーや保存、TX タグへの 貼り付け、デジサイトへのアップロードの機能を選択する小さな画面がポップアップする。

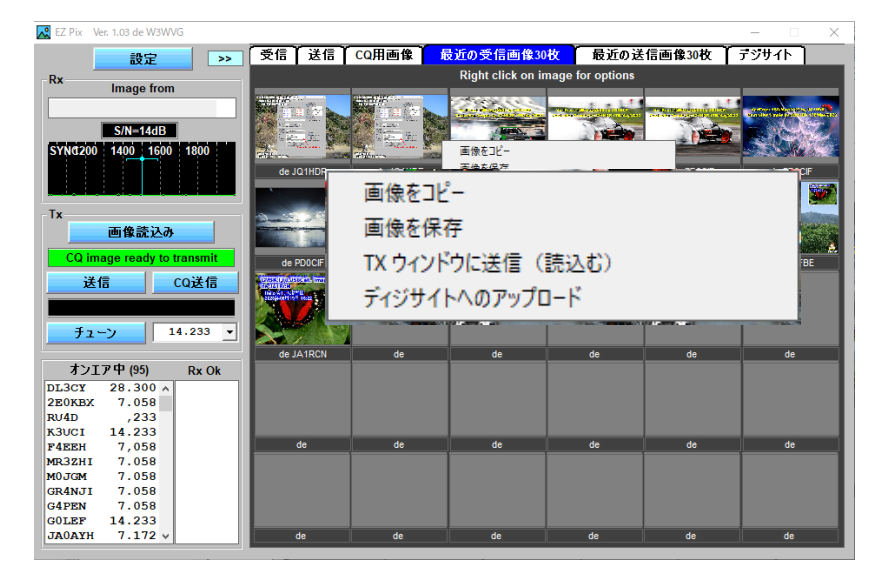

図 6-1-1

#### <span id="page-27-0"></span>**6-2** 最近の送信画像 **30** 枚タグ

直近に送信した 30 枚の画像のサムネイルが表示されている。各画像をクリックすると 拡大される。画面を右クリックするとその上に三種類の機能(画像のコピー、TX タグ に貼り付け、デジサイトへのアップロード)が選択出来る小さな画面(図 6-2-1)が ポップアップする。

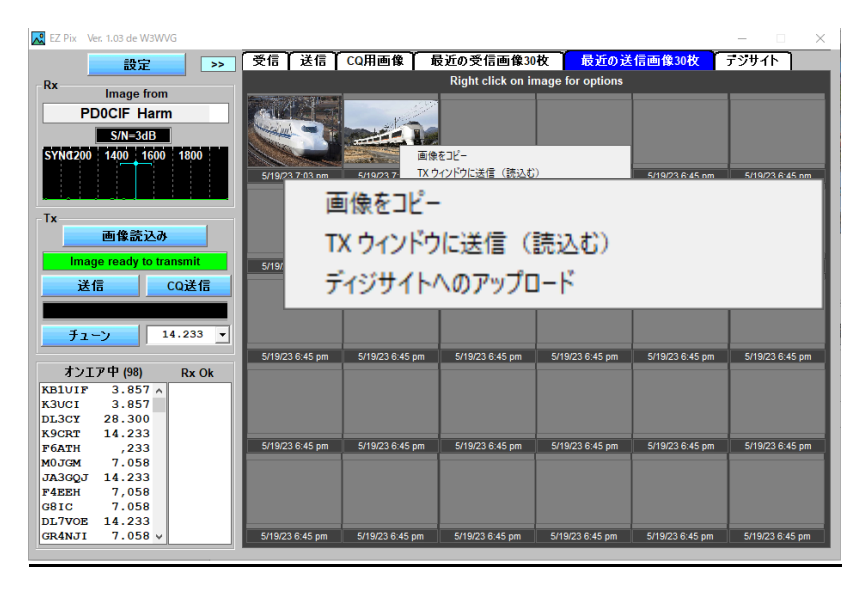

図 6-2-1

#### <span id="page-27-1"></span>**6-3** デジサイト タグ

「設定」でデジサイトの URL を登録した各局(ディフォルトでは 12 局)が直近に受信 した画像 30 コマのサムネイルがコールサイン付きで表示されている。(図 6-3-1)

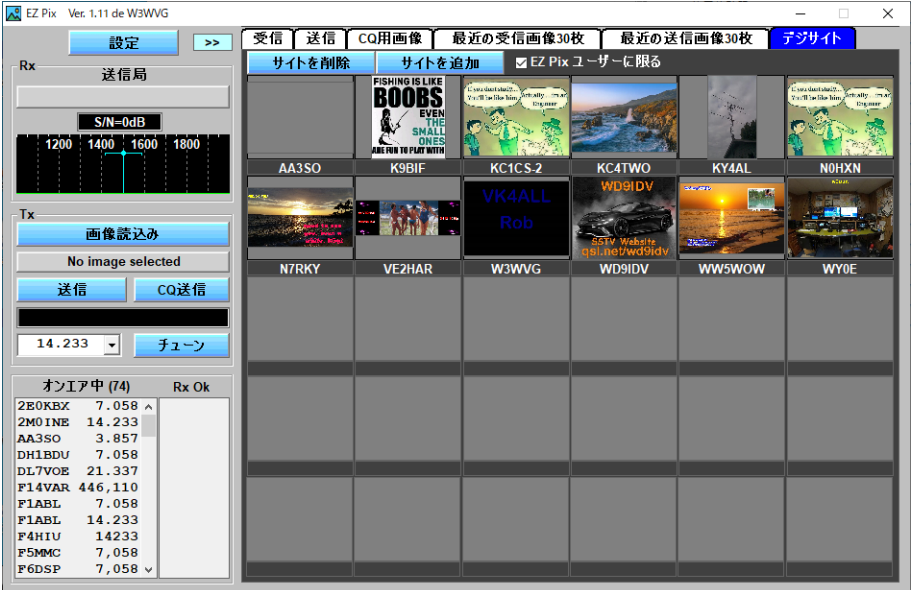

図-6-3-1

#### リストから局(サイト)を削除

「サイト削除」ボタンをクリック → 各局のリストが表示される(図-6-3-2) → 削除対象局を選択 → 削除完了

#### リストへ局(サイト)を追加

「サイト追加」ボタンをクリック → 各局のリストが表示される(図-6-3-3) → 追加対象局を選択 → 追加完了

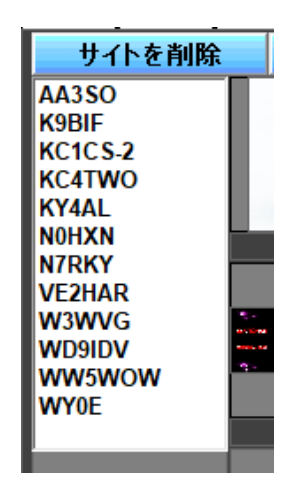

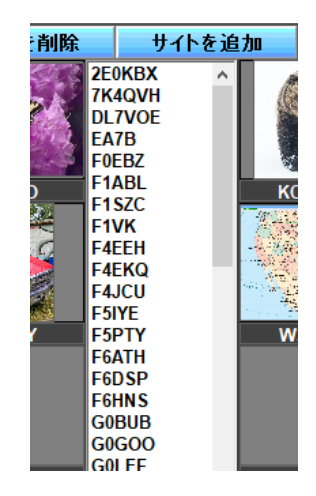

図-6-3-2 図-6-3-3

サムネイルにマウスのポインターをあてる → 送信局のコールサインと日時が UTC で 表示される(図-6-3-4)

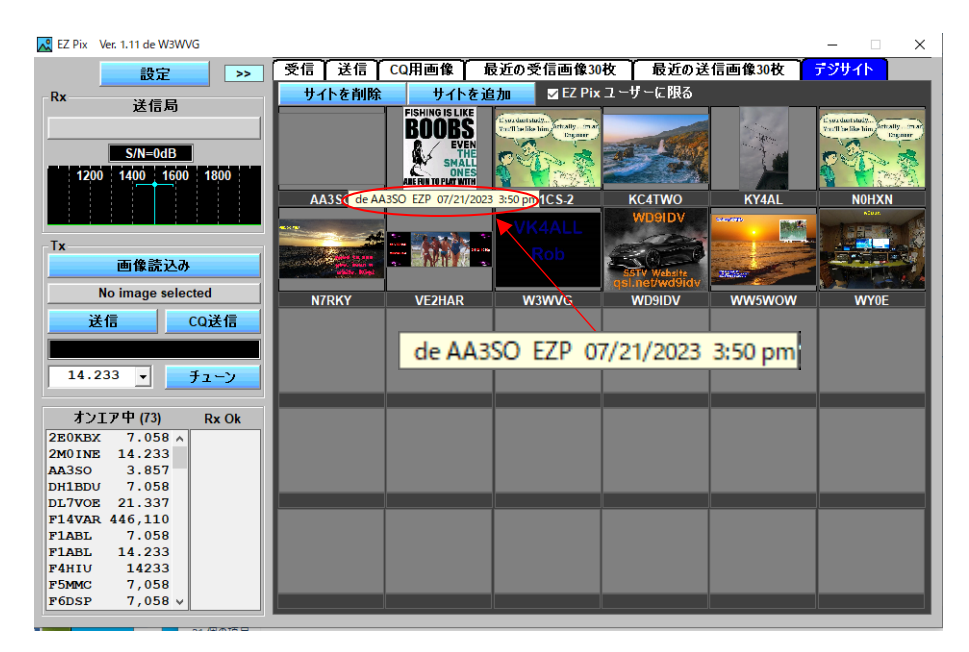

図-6-3-4

サムネイルを右クリックする → 「最近の 30 枚の画像」というコメント(図-6-3-5)が

#### 出る → クリック → ※1

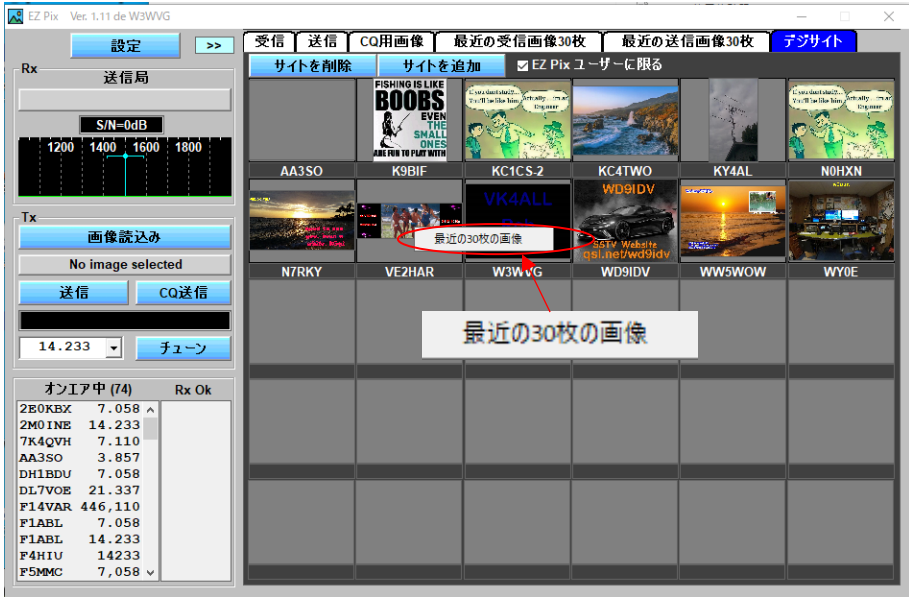

図-6-3-5

※1 → 当該局が直近に受信した30枚の画像がサムネイルで表示される(図-6-3-6) → 更に、サムネイル画像をクリックすると画像が拡大表示される。

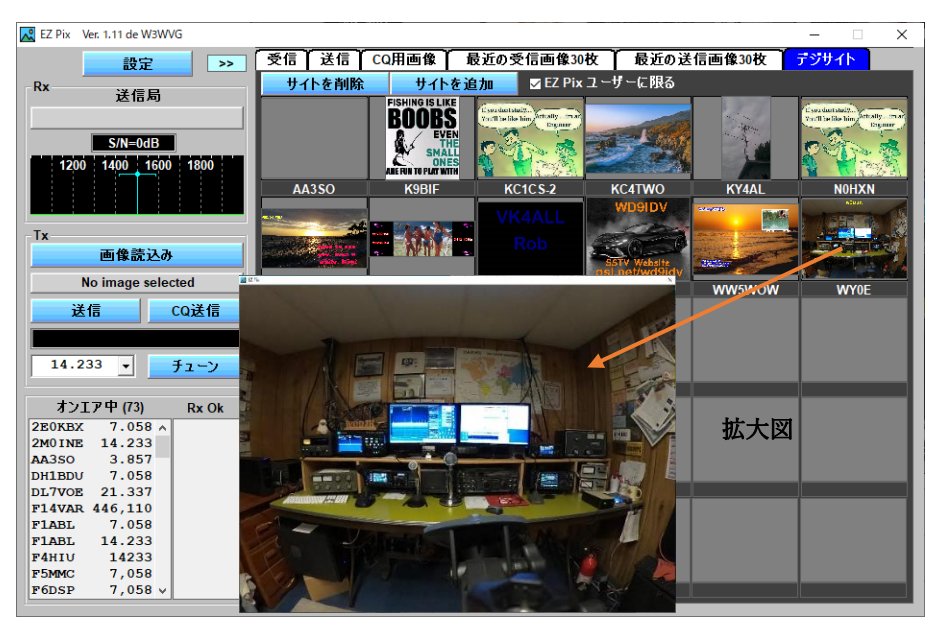

図-6-3-6

当該局の30枚の画像のサムネイルを閉じるにはデジサイトタグを再度クリックする。

「EZ Pix ユーザーに限る」にチェックマークを入れると EZPix ユーザーに限ってそのサム ネイルを表示する。なぜならデジサイトには EZPix ユーザー以外(例えば SSTV)の受信

画像もアップロードする場合があるから。

デジサイトは通常別のソフトと組み合わせて使われているが、EZ Pix ではその機能を 始めから組み込むために「設定」で Ftp アドレス、ユーザーネーム、パスワード、 フォルダーの項目にデータを入力する。

#### <span id="page-30-0"></span>**7.**使用体験中にポップアップした色々なコメント画面。

・PZ Pix の設定で Tx 画像サーバーの URL やパスワードに間違いが有ると送信画像を 読み込む時、図のメッセージがポップアップする。

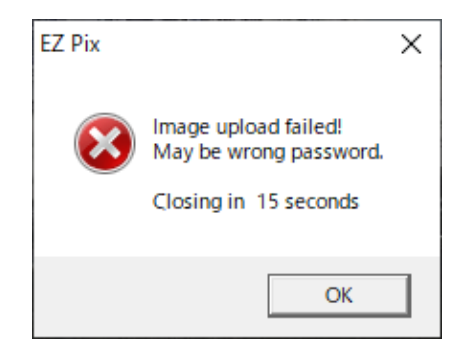

・緯度経度を設定していない場合に起動時に毎回ポップアップする。

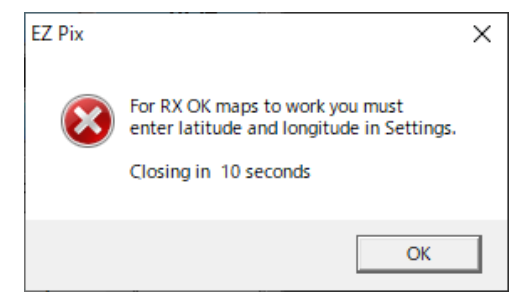

・Tx タグ画面右クリックでクリップボードに画像がない場合。

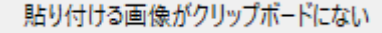

・「送信」ボタンをクリックした時、送信画像が選択されていない場合にポップアップ。

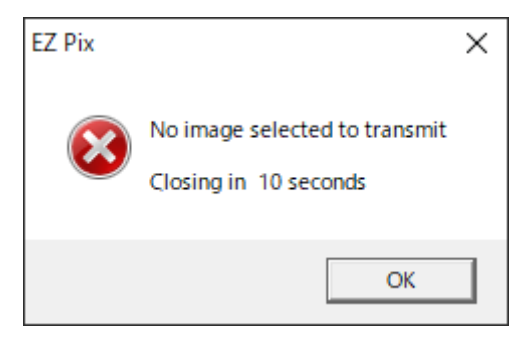

・Digi-Site の登録者に変更、追加などがあったときポップアップする。「Digi-Site の 更新を確認しています。F5IYE がリストに追加されました。クリックして閉じて 下さい。」とでも訳しますか・・・

> **Checking for Digi-Sites updates F5IYE** added to list **Click to close**

#### <span id="page-31-0"></span>あとがき

EZ Pix を使用し始めてからそれほど時間は経過していないが現在までに体験したことを 私なりの感覚で記録した。あくまで、私の体験なので皆さんがその通りに実行しても 必ずしもうまく動作する保証はありませんが、何かの参考になれば光栄です。 また、本レポートを記録する時点で、画面の文字などが日本語になっていない所が ある。

本文終わり

#### **APPENDIX-1**

#### <span id="page-32-1"></span><span id="page-32-0"></span>**EZ Pix** ソフトのダウンロードとインストール

#### ・ダウンロード

ソフトのダウンロードに不慣れな場合、特に exe ファイルのダウンロードは戸惑う ので、その体験の手順を、図 1 から図 10 にまとめる。 コントロールキーを押しながら [https://www.w3wvg.com/\\_mgxroot/page\\_10729.html](https://www.w3wvg.com/_mgxroot/page_10729.html) をクリック → 図 1 がポップアップ → 左のリストの EZ PixVer1.11 をクリック → 右の画像の上の Download EZ Pix 1.10.exe をクリック → 図 1 の A がポップアップ → プログレスバーが右一杯まで伸びる → 画面が「図2」に変わる → 画面の 文字にカーソルをあてる → 以後、図 3 から図 7 までの手順でダウンロード完了。

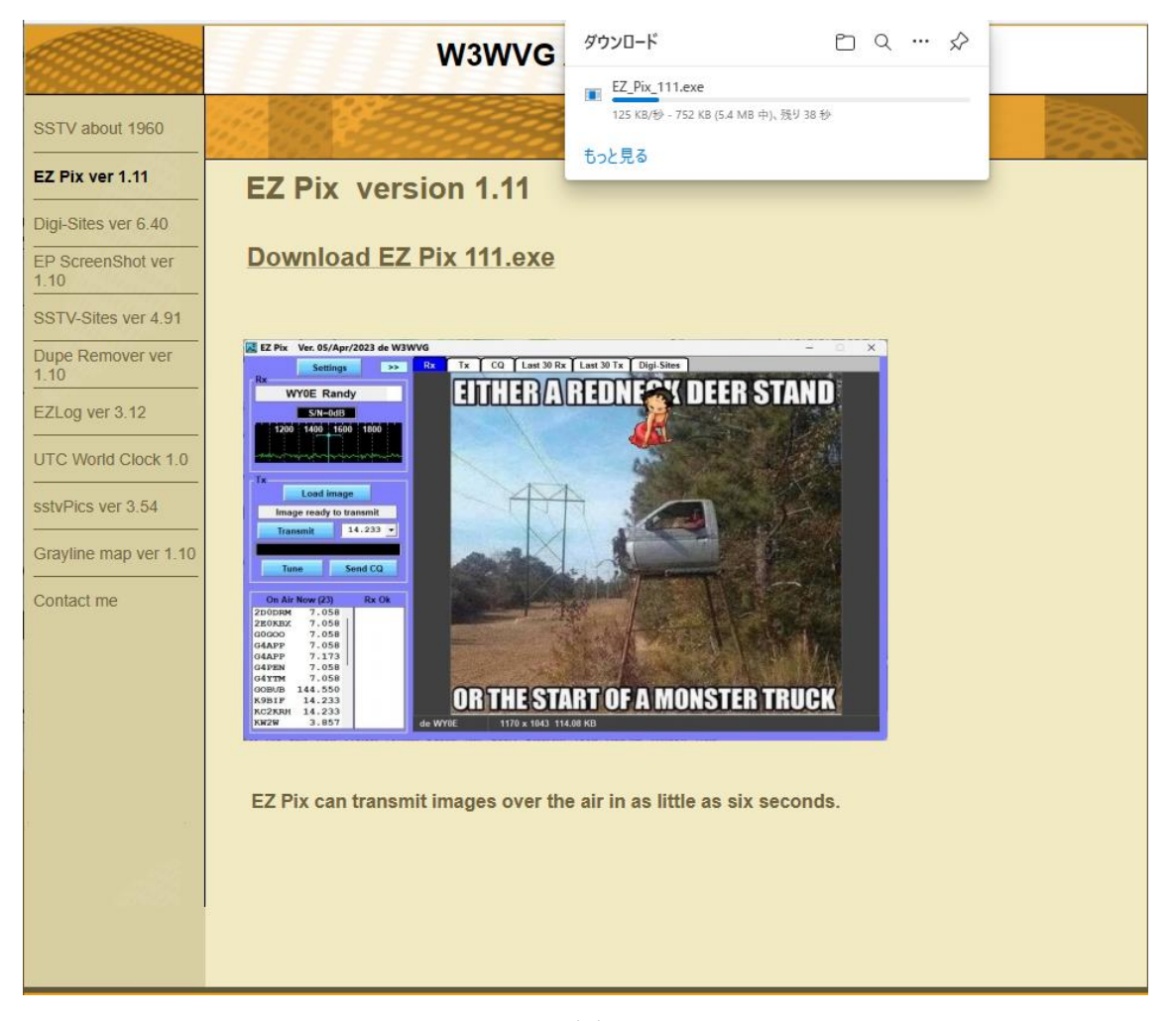

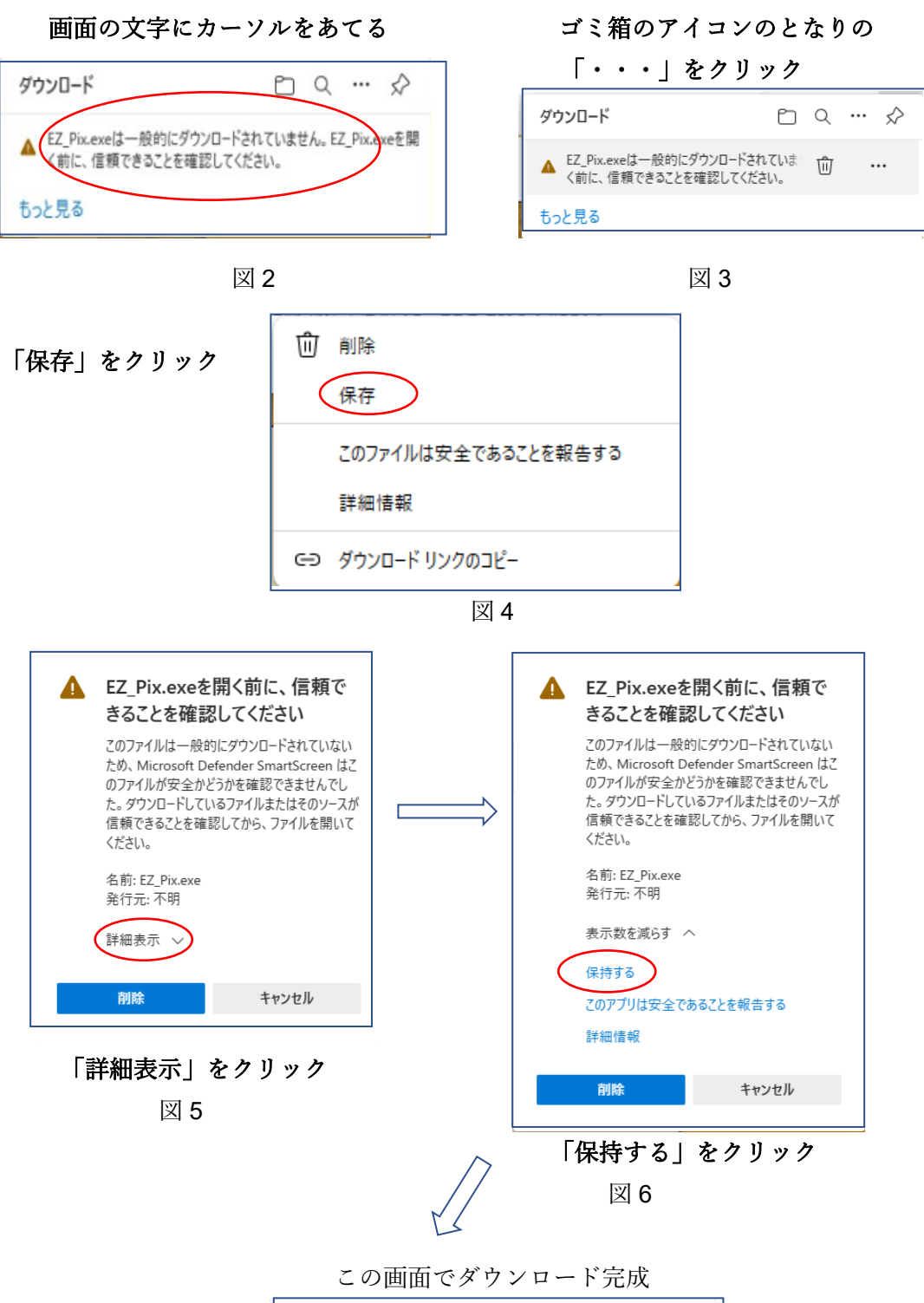

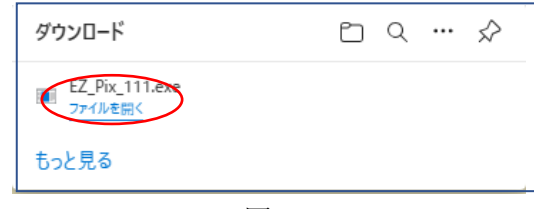

図 7

#### ・インストール

図7の「ファイルを開く」が自動的に働く → 図9がポップアップ → 「詳細情報」 をクリック → 図 10 がポップアップ → 「実行」をクリック → 図 11 がポップ アップ → 「はい」をクリック →以後、図 12 から図-AP-27 までの手順を踏んで インストールを完了する。

#### 「詳細情報」をクリック「実行」をクリック

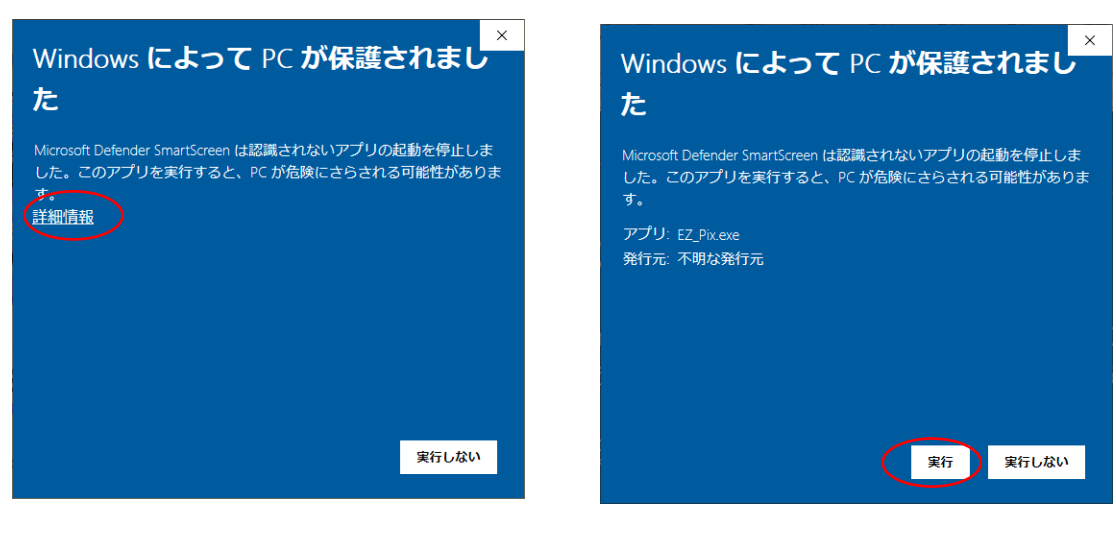

図 9  $\Box$  9

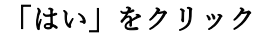

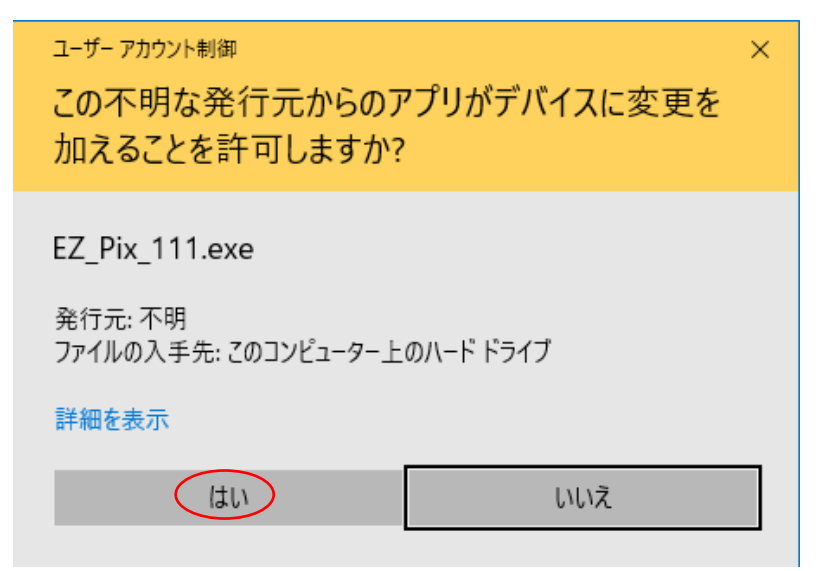

図 11

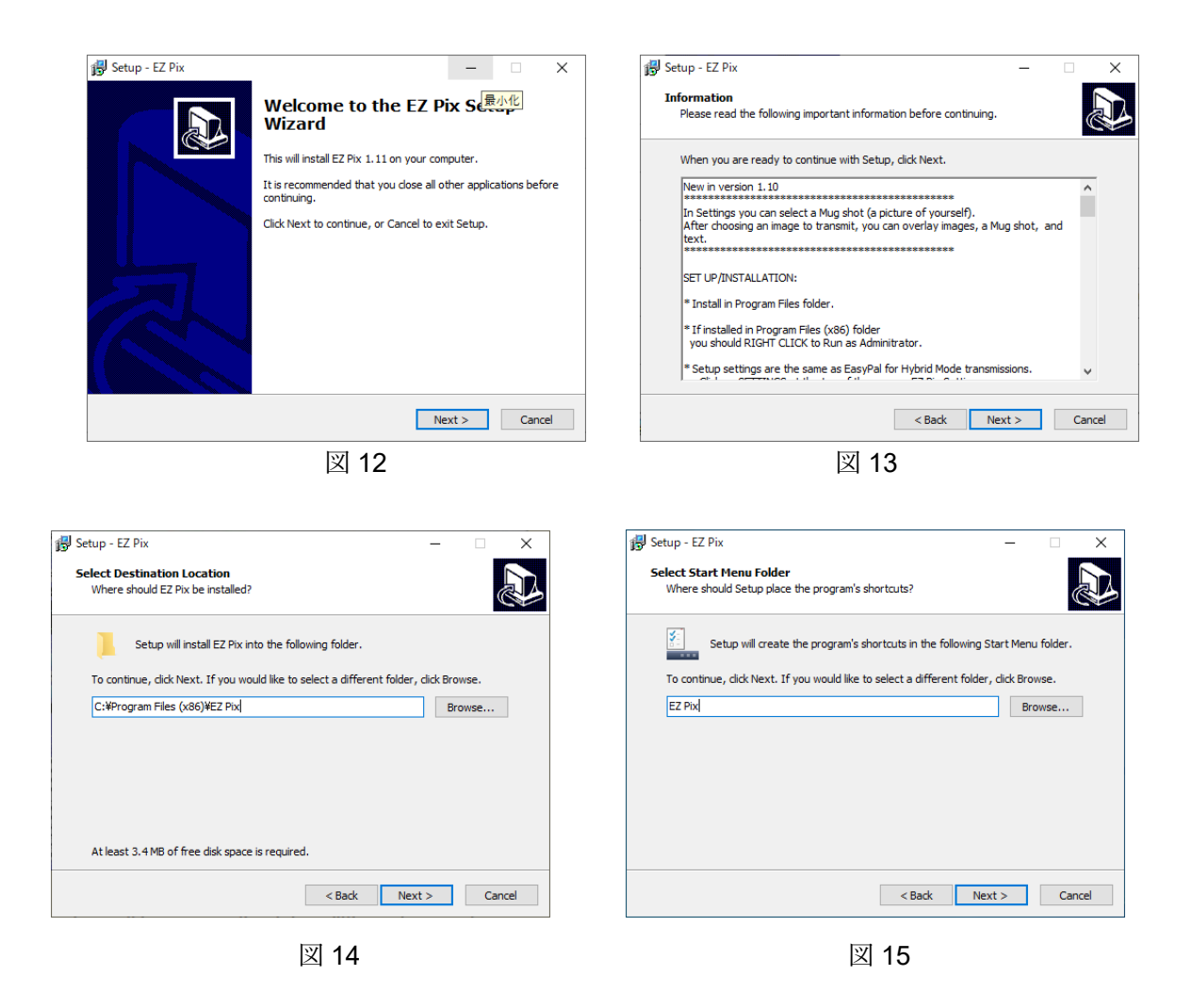

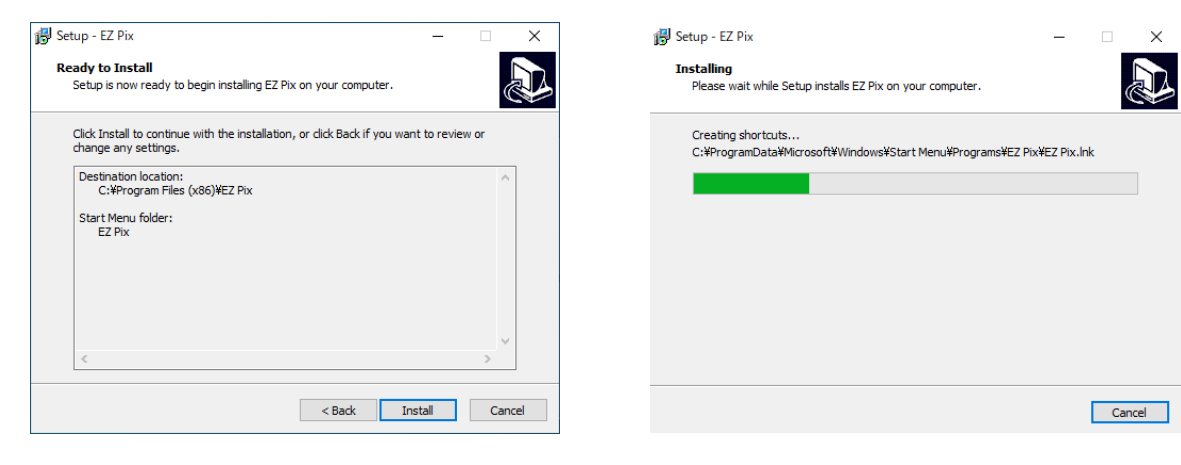

図 16  $\Box$  16

図 17 のグリーンのプログレスバーが右端に来る **→** 図 18 の画面に変わる **→**

「画像のアップロードに失敗しました。パスワードが間違っています。あと 15 秒で 閉じる」という内容の英文のコメントがポップアップ **→** 15 秒待たずに「OK」ボタン をクリック **→** ※**1**

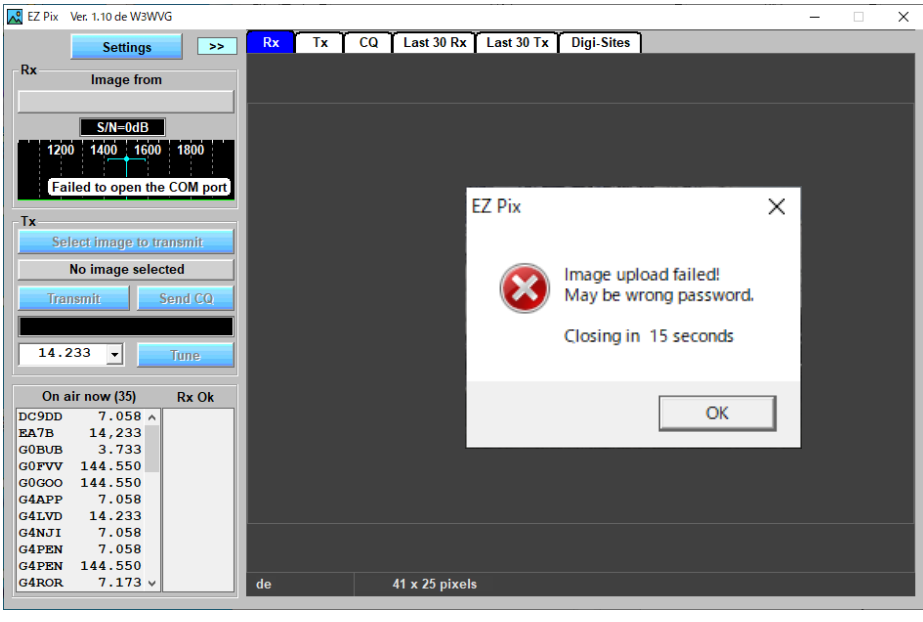

図 18

※**1 →** 「図 19 の画面に変わる → 「Digi-Sites を除いて設定のすべての項目を 満たさなければならないあと 10 秒で閉じる」という内容の英文のコメントがポップ アップ **→** 10 秒待たずに「OK」ボタンをクリック **→** ※**2**

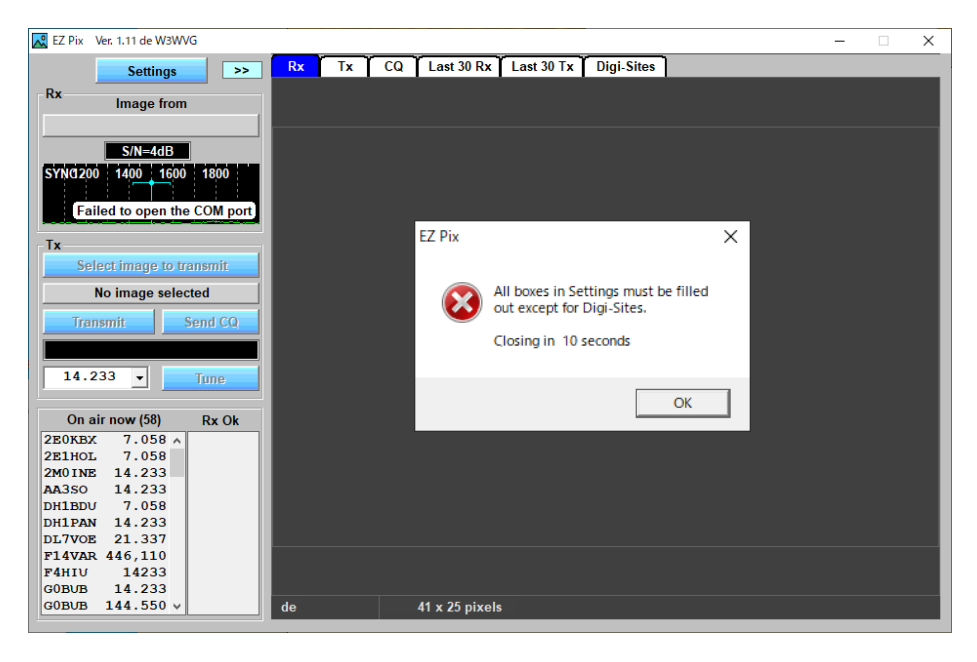

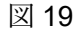

※**2 →** 図 20 の画面に変わる → 「受信 OK 地図を有効にするには設定画面で緯度と 経度を入れなければならない。10 秒で閉じる」という内容の英文のコメントが ポップアップ **→** 10 秒待たずに「OK」ボタンをクリック **→** ※**3**

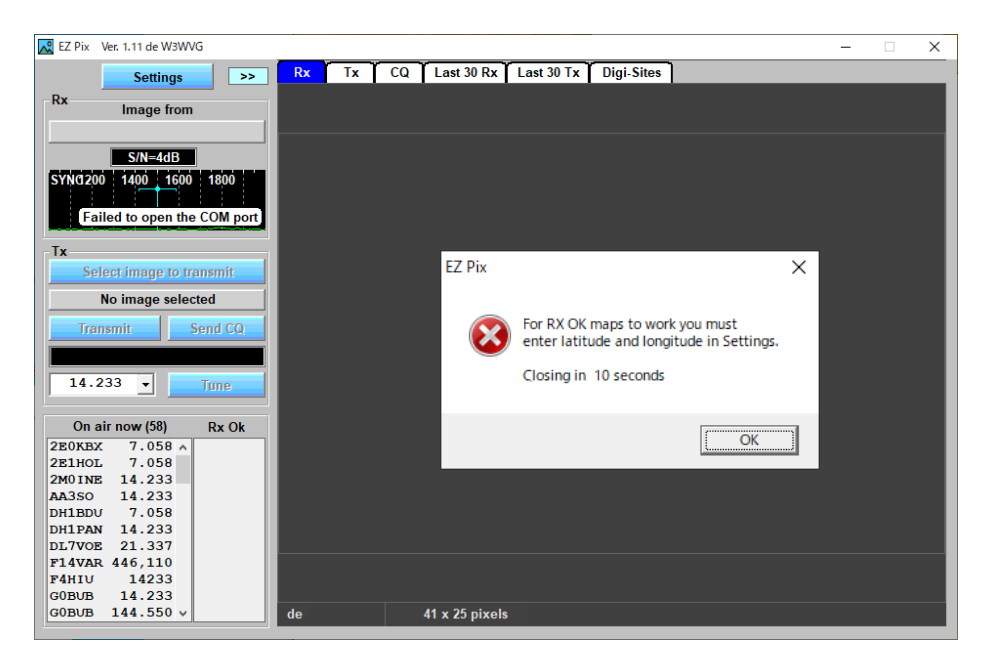

図 20

※**3 →** 図 21の画面に変わる **→** 英文の「Checking for Digi-Sites update」 リストをクリック **→** ※**4**

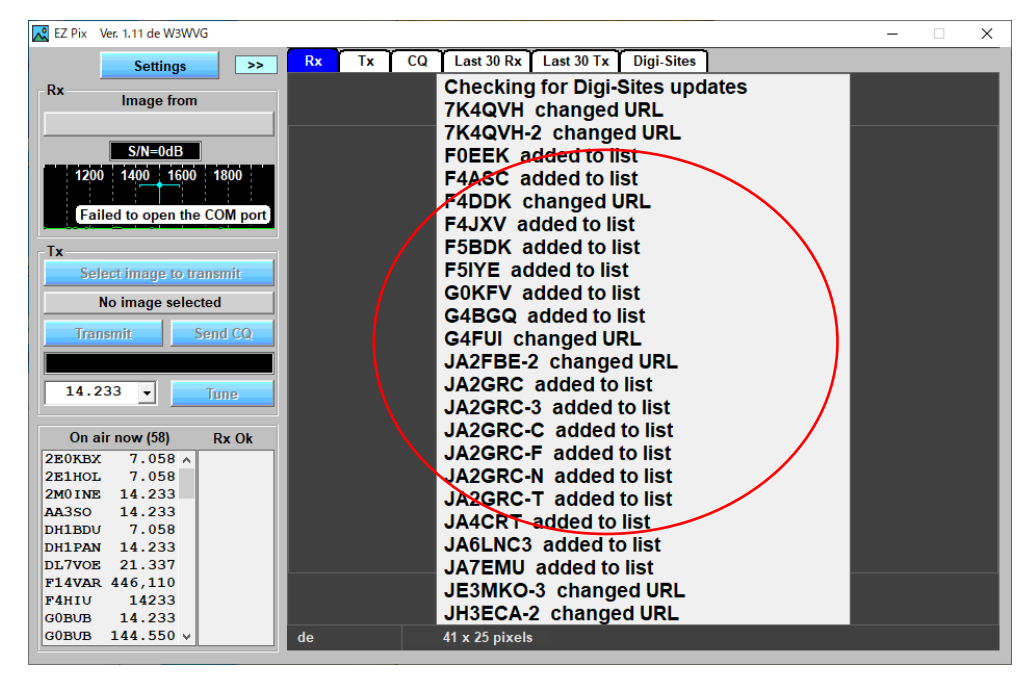

※**4 →** 図 22 の画面に変わる → 「Setting」ボタン以外のボタンの文字は薄い → 「Setting」ボタンをクリック → 小さなポップアップ画面の「EZ Pix Setting」を 選択 **→** ※**5**

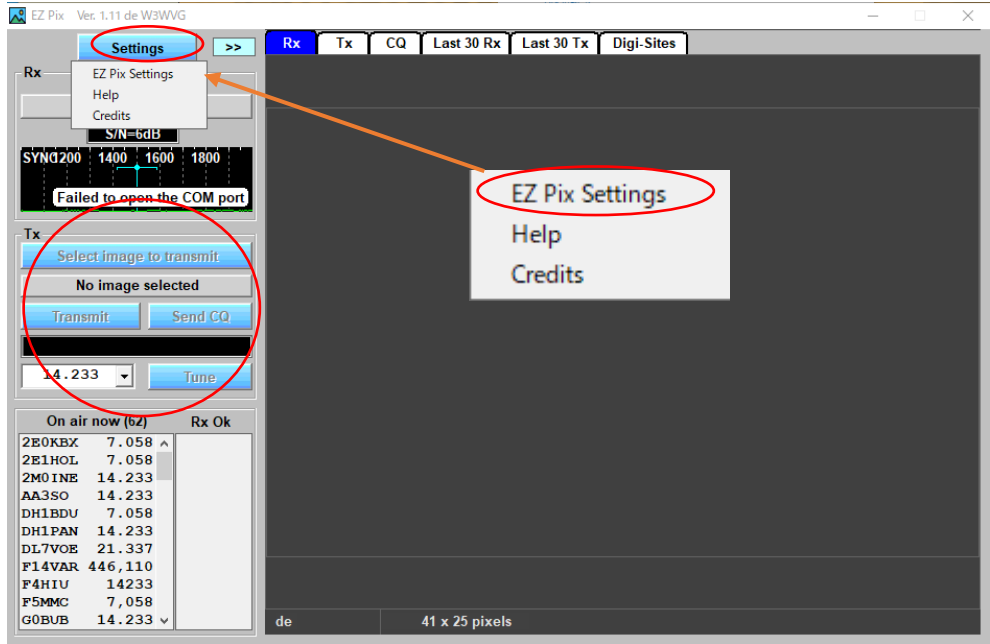

図 22

※5 → 図 23 の「Setting」画面がポップアップ → 各項目を満たす(緯度と経度 は十進数で入力) → ※**6**

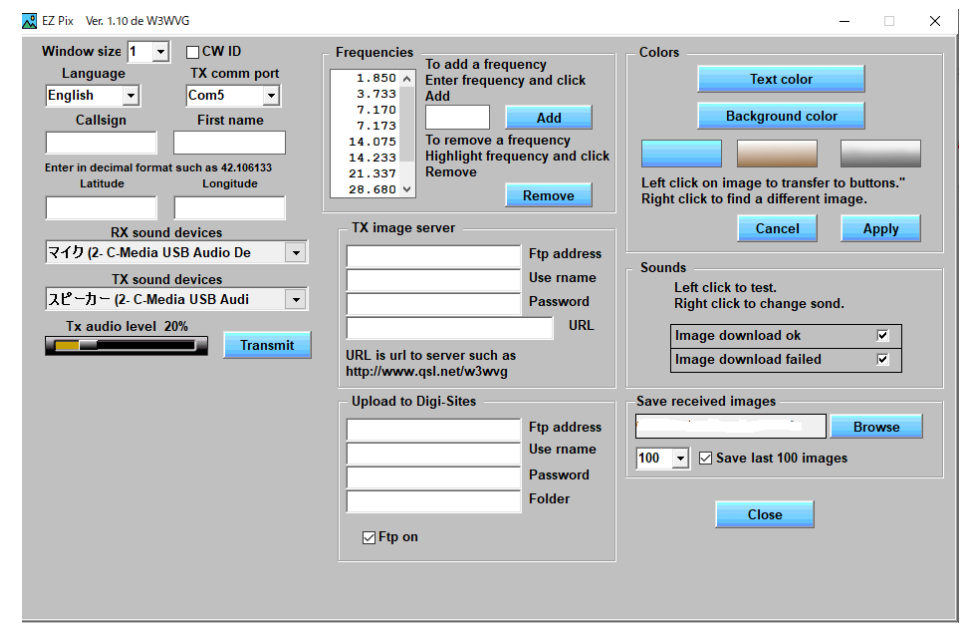

図 23

※**6 →** 図 24 が設定完了の画面である **→** 「Language」の項目で「Japanese」を 選択したので文字が日本に変わった(8 月 3 日現在一部英文が残っている) **→** 閉じる

ボタンをクリック **→** ※**7**

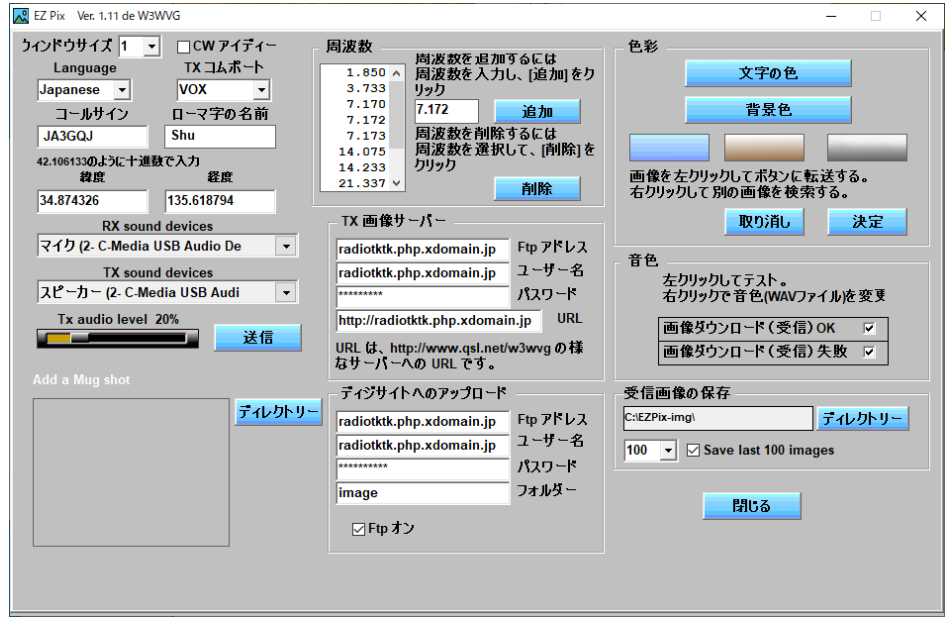

図 24

※**7** → 図 25 の画面に変わる → 「Setting」ボタン以外の文字の薄いボタンの文字が はっきり見える → この時点ですでに EZ Pix の操作は可能 → しかし「X」を クリック →

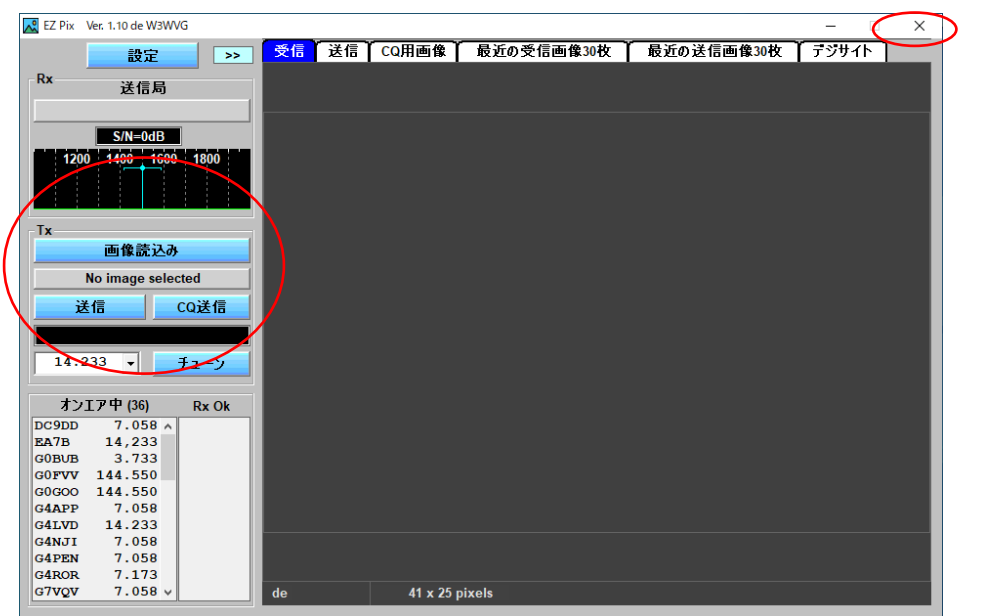

図 25

※**7 →** 図 25 の画面の後ろに隠れていた図 26 の画面が現れてインストールが終了する

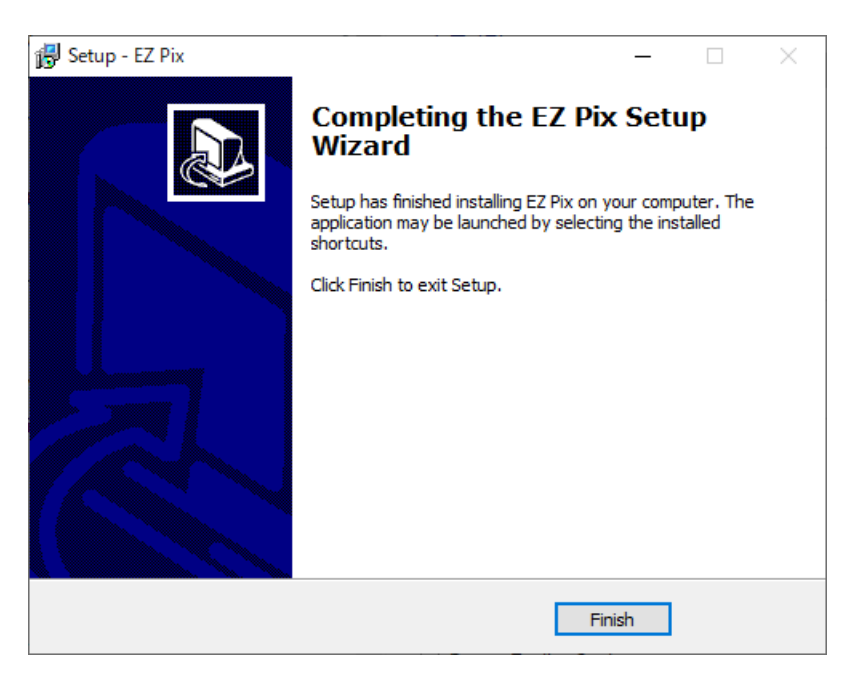

図-26

**Appendix-1** 終わり

#### **APPENDIX-2**

<span id="page-41-1"></span><span id="page-41-0"></span>サウンドカードの調整

始めに Window10 のサウンドディバイスの確認をする。

ディスクトップの右下のスピーカーアイコン (図1) を右クリック → ※1

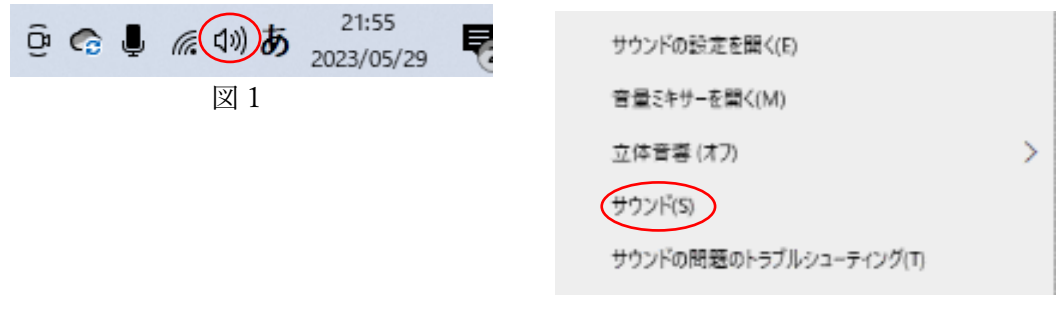

図 2

※1 → ポップアップする画面 (図 2) の「サウンド(S)」をクリック → 次の画面 (図 3)が表示される → 「録音」タグを選択 → マイクディバイスが表示される (図 4) → チェックマークが入ったマイクアイコンが現在使用中のディバイスである → アイコンを右クリック → ポップアップ画面の「プロパティ」を選択 (図 5) → マイクのプロパティ画面 (図 6) がポップアップ → 画面の「レベル」タグを選択 → スライドバーでレベルを調節する(図 S-7) → 「OK」ボタンで元に戻る  $\rightarrow$   $\divideontimes$  2

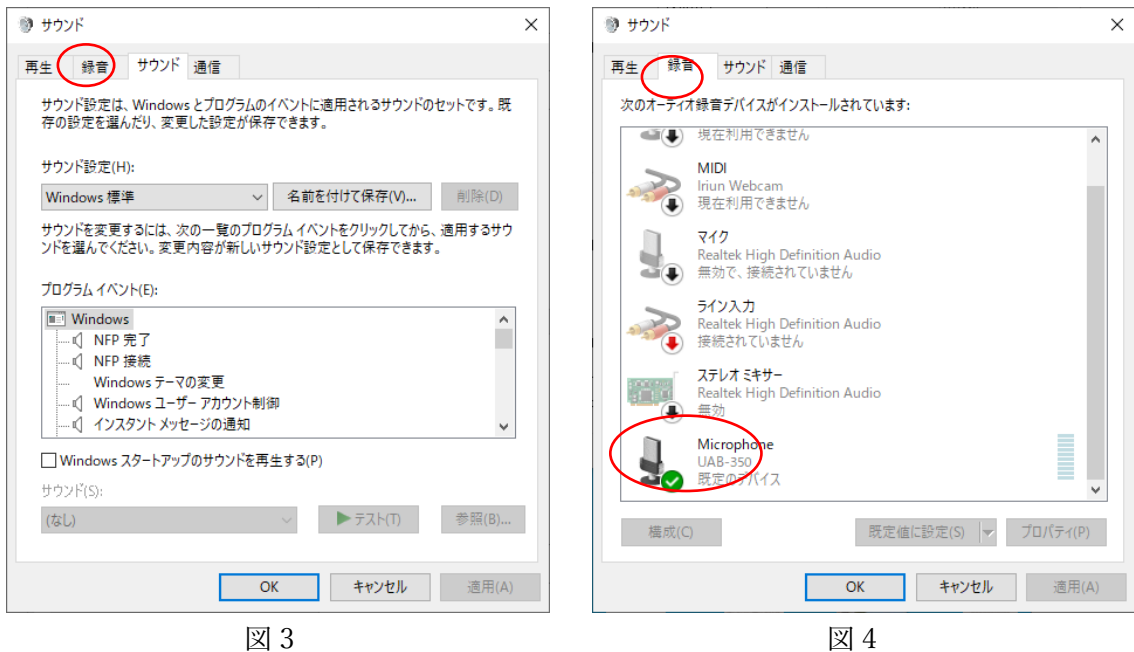

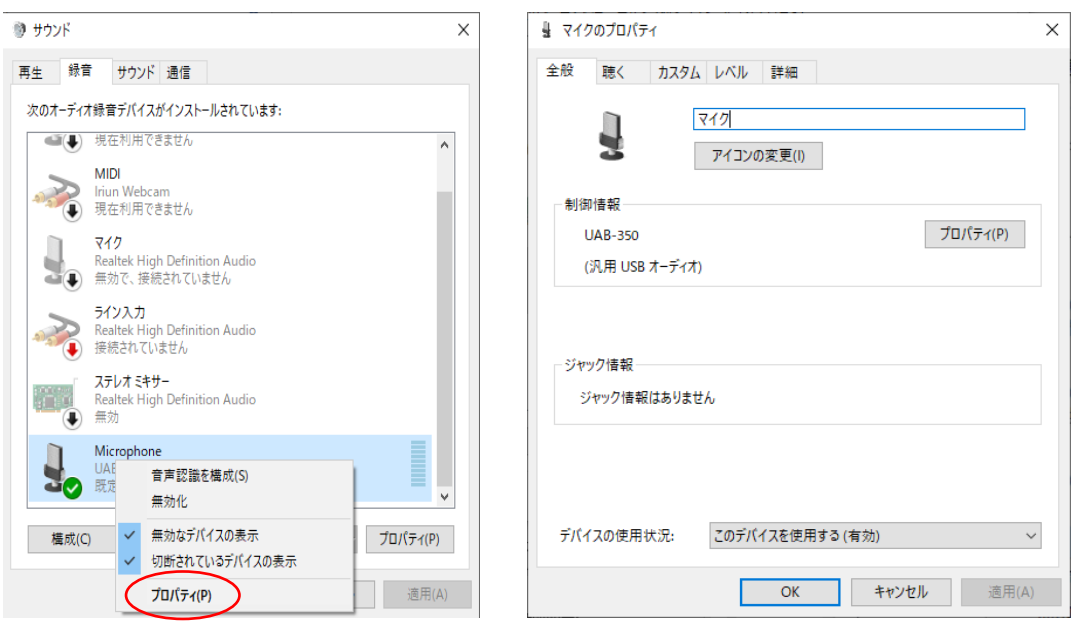

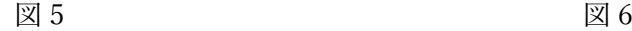

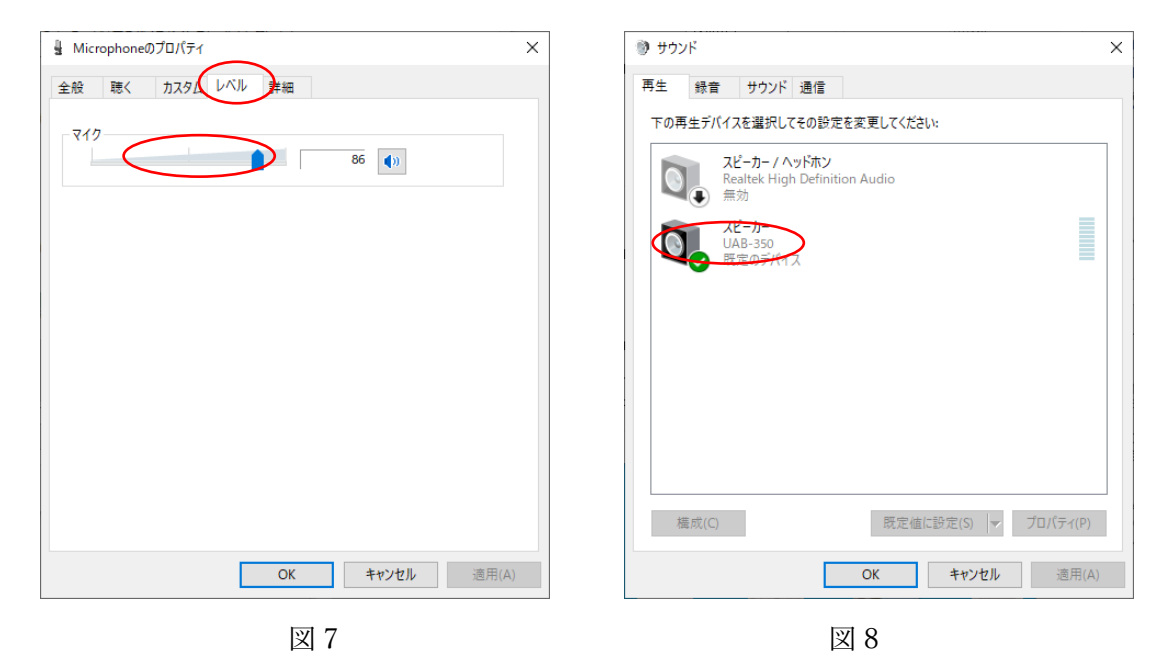

※2 → 「再生」タグを選択 → スピーカディバイスが表示される (図8) → チェックマークが入ったスピーカアイコンが現在使用中のディバイスである → アイコ ンを右クリック → ポップアップ画面の「プロパティ(P)」をクリック(図 9) → 「スピーカのプロパティ」 画面がポップアップ(図 10) → 「スピーカのプロパテ ィ」画面の「レベル」タグを選択(図 11)が開く →スライドバーでレベル(音量)を調 節する → 「OK」ボタンで図 S-3 の画面に戻る → 「OK」ボタンでサウンドディバ イスの確認終了 → ※3

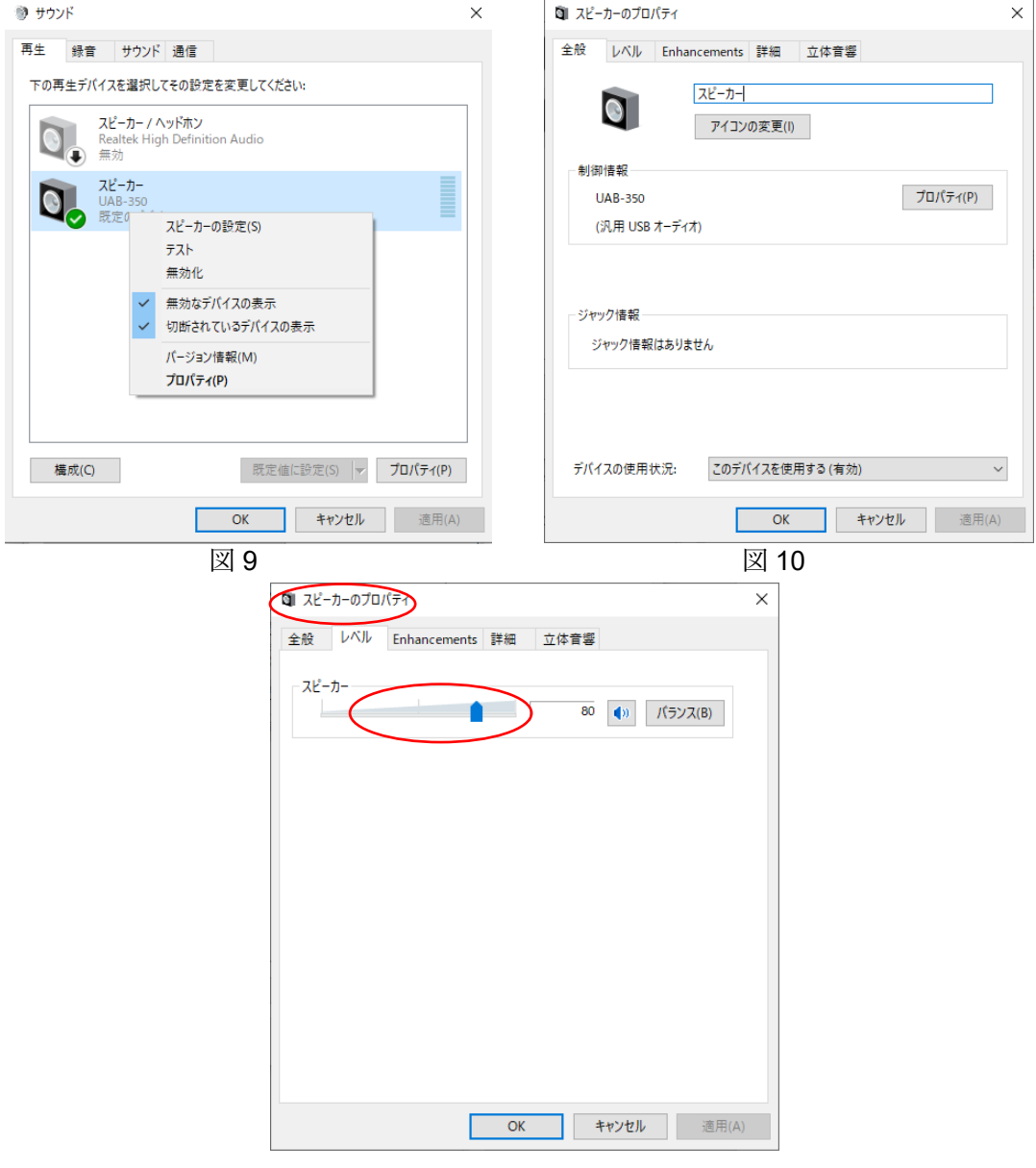

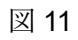

尚、スピーカーのレベル(音量)だけであればディスクトップ右下のスピーカーアイコンを 左クリックしてポップアップするスライドバー(図 12)で調節できる。

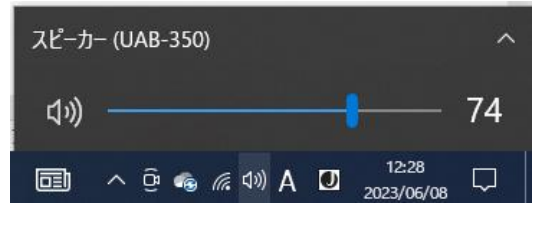

図 12

**Appendix-2** 終わり